# **FOND ROZVOJE VYSOKÝCH ŠKOL 2011 FRVŠ 2829/2011/G1**

## **Tvorba výpočtového modelu v programu ANSYS**

**Řešitel:** 

**Ing. Jiří Valášek** Vysoké učení technické v Brně Fakulta strojního inženýrství

**Spoluřešitel 1:** 

**Ing. David Krpalek** Vysoké učení technické v Brně Fakulta strojního inženýrství

**Spoluřešitel 2:** 

**Ing. Zdeněl Florian, CSc.** Vysoké učení technické v Brně Fakulta strojního inženýrství

### Obsah

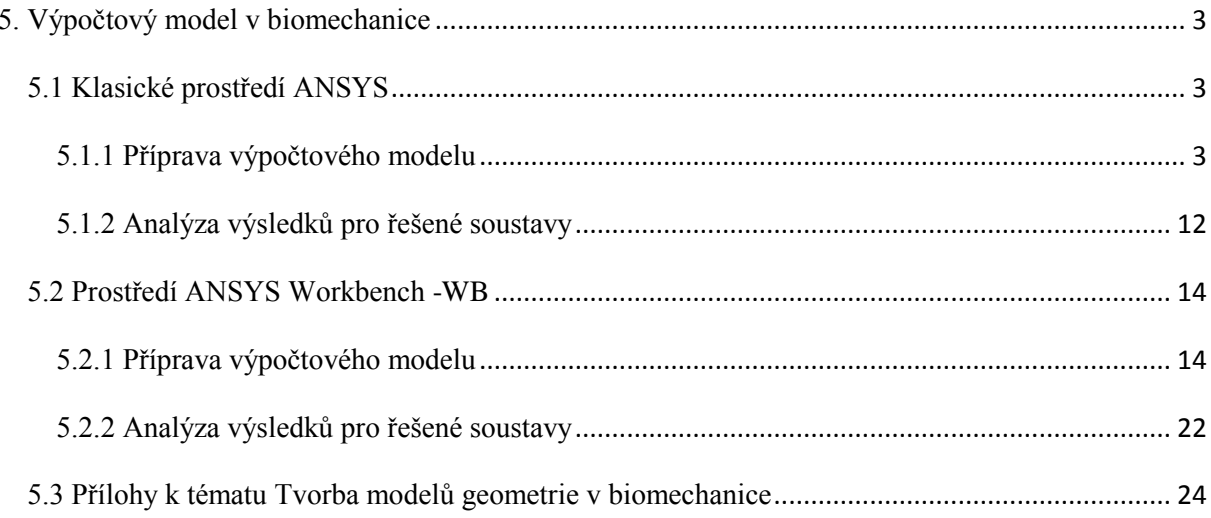

### **5. Výpočtový model v biomechanice**

 Předchozí kapitoly byly věnovány tomu, jak připravit jednotlivé dílčí části pro vytvoření výpočtového modelu řešené součásti. Výpočtový model se skládá z modelu geometrie (tento lze vytvořit přímo ve výpočtovém programu nebo je možné připravit model geometrie v speciálních CAD programech), modelu materiálu (v nejčastějším případě jsou materiálové charakteristiky získány z literatury nebo je možné je určit experimentálně), modelu zatížení a okrajových podmínek a konečnoprvkového modelu. Tato kapitola bude zaměřena na základní vytvoření výpočtového modelu v programu ANSYS a to v klasickém i Workbench prostředí. Tato práce si klade za cíl upozornit uživatele na funkce a informace, které nemusí být při tvorbě výpočtového modelu zřejmé. Jedná se tedy o rozšíření informací, které uživatel získal v základních kurzech vyučovaných na FSI.

#### **5.1 Klasické prostředí ANSYS**

#### **5.1.1 Příprava výpočtového modelu**

Soustavy řešené v rámci biomechaniky mají většinou velmi složitou geometrii, která je potřeba vytvořit v CAD programech a poté importovat do výpočtového programu. Do klasického prostředí ANSYS je možné modely geometrie importovat přes různé grafické formáty např.: parasolid -\*.x\_t, \*.sat, \*.igs a další. Klasické prostředí ANSYS nemá přímé propojení s CAD programy oproti prostředí Workbench - WB.

Pro samotný přesun modelu geometrie do klasického prostředí ANSYS je potřeba tento model uložit v jednom z grafických formátů, přičemž se osvědčil formát parasolid - \*.x\_t. Model geometrie je tedy nutné uložit jako \*.x t, v programu SolidWorks. Zobrazení ukládání do formátu parasolid je na obr. 5.1. Jestliže se model geometrie skládá z více těles, je možné tyto tělesa ukládat jednotlivě nebo hromadně. Výhodou hromadného uložení do jednoho \*.x\_t souboru je rychlá a snadná administrace modelu. Nevýhodou může být, že při nahrání do ANSYSu jsou všechna tělesa nahrána najednou a může dojít k nepřehlednému očíslování jednotlivých těles přímo v ANSYSu. Pokud každé těleso z modelu geometrie uložíme samostatně, tak při nahrávání do ANSYSu budou jednotlivá tělesa očíslována podle pořadí importu. Také pokud je model geometrie upraven a znovu uložen do ANSYSu, dojde k přečíslování jednotlivých těl. Import modelu geometrie se provede příkazem "File - Import - Parasolid" (Obr. 5.2).

|                                                           |                    |             | Uložit jako typ: [Dil (".prt ".sidprt)                                                               |  |
|-----------------------------------------------------------|--------------------|-------------|----------------------------------------------------------------------------------------------------|--|
| Select List Plut<br>Clear & Start New<br>Change Jobnate   | PERCHE WANPER      |             | Dil (".ort;",sidprt)<br>Lib Feat Part (".sldifp)<br>Part Templates (".prtdot)<br>Form Tool ("sldftp) |  |
| Change Desctore<br>Change Title                           | POWERCER           |             | Parasolid Binard (*.x. b)                                                                            |  |
| Recurse Johnsons (B)<br>Resume fram                       |                    | krýt složky | 1GES (*.igs)<br>STEP AP203 (".step)                                                                  |  |
| Similar Johnson (B)<br>Save as :<br>Write: Diff log film. |                    |             | STEP AP214 (".step)<br>ACIS (".set)<br>VDAFS (".vda)                                                 |  |
| <b>Reachingson Trees</b><br>Sietch Output to:             |                    |             | VRML (".wrf)<br>STL (*.stl)                                                                          |  |
| 1.84<br>File Operations<br>ANSYS File Options:            |                    |             |                                                                                                    |  |
| Equat.                                                    | OES.<br>CATIA.     |             |                                                                                                    |  |
| Report Denemar                                            | CATIA VE.<br>Post: |             | Obr. 5.1 Ukládání v programu SolidWorks.                                                             |  |
| fut.                                                      | SAT.               |             |                                                                                                    |  |

Obr. 5.2 Import parasolidu v klasickém prostředí ANSYS.

tip: klasické prostředí ANSYS nemá tlačítko ZPĚT. Je vhodné často ukládat řešenou databázi a nejlépe pod různými jmény.

tip: Při práci v obou prostředí ANSYS je potřeba vyhnout se pojmenování databází a souborů modelů geometrie s DIAKRITIKOU.

Samotný import modelu geometrie může trvat od několika sekund až po minuty, a to podle velikosti a složitosti modelu geometrie. Postup importu je možné sledovat ve výstupním okně ANSYSu (Obr. 5.3). Z důvodu lepší prezentovatelnosti bylo pozadí programu ANSYS přepnuto do bílé barvy (Obr. 5.4).

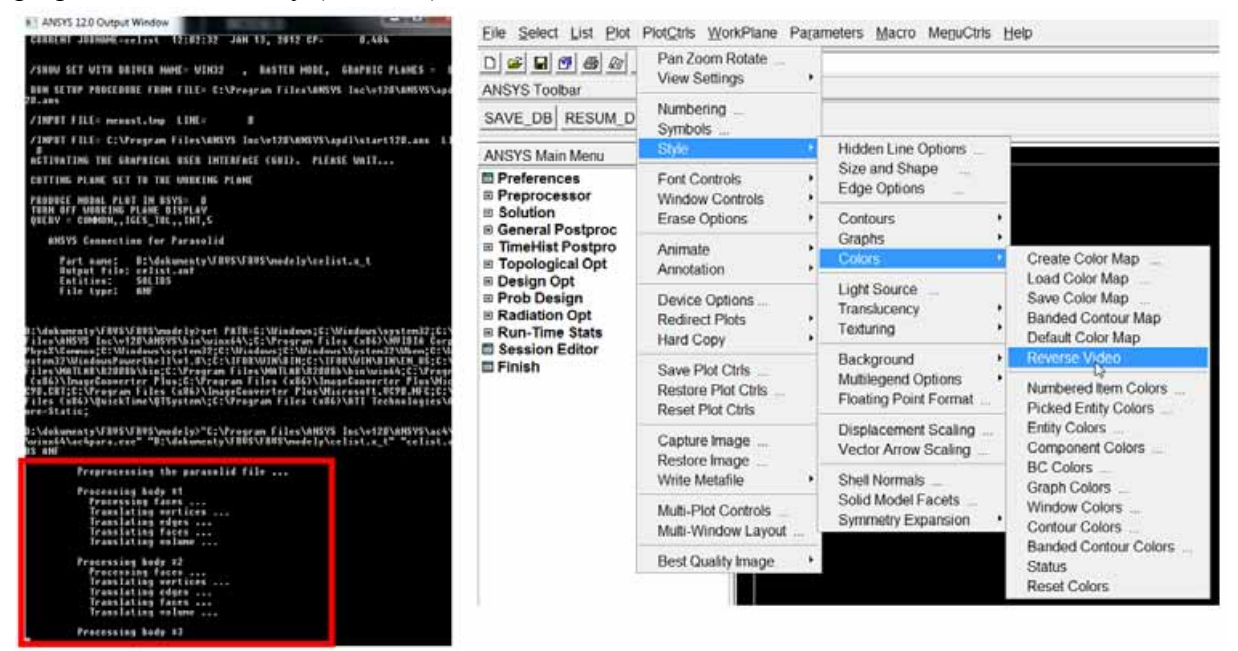

Obr. 5.3 Výstupní okno ANSYSu. Obr. 5.4 Nastavení bílého pozadí.

Po úspěšném importu se na pracovní ploše zobrazí importovaný model geometrie, který je nutné 1000x zvětšit, aby rozměry geometrie odpovídaly původním rozměrům v milimetrech. Zvětšení se provede příkazem "Preprocessor - Modeling - Operate - Scale - Volumes". Poté je potřeba vybrat všechny importované objemy a výběr potvrdit. Po potvrzení se otevře tabulka, kde je potřeba vyplnit velikost měřítka ve všech směrech a jestli se mají objemy zkopírovat nebo jen posunout. V tomto případě je potřeba objemy jen přesunout, aby nám vlivem zkopírování nevznikly další objemy (Obr. 5.5).

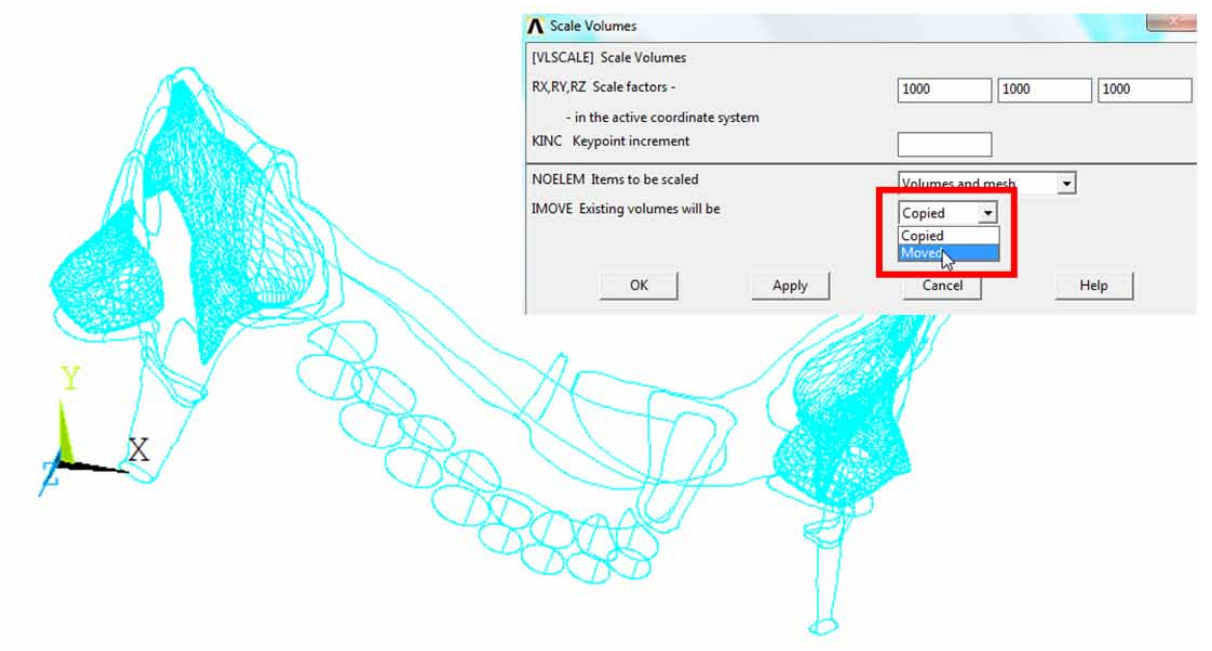

Obr. 5.5 Změna měřítka modelu geometrie.

Po importu je model geometrie stále vidět jakoby v drátovém režimu. Je potřeba resetovat zobrazování a znovu dát vykreslit model jako objem. Reset zobrazení se provede zapsáním příkazu : /Reset do příkazového řádku. Následné vykreslování objemů či ploch může chvilku trvat. Zobrazení objemů je na obr. 5.6. Dalšími možnostmi zobrazení jsou zobrazení ploch, čar nebo bodů (Obr.5.7).

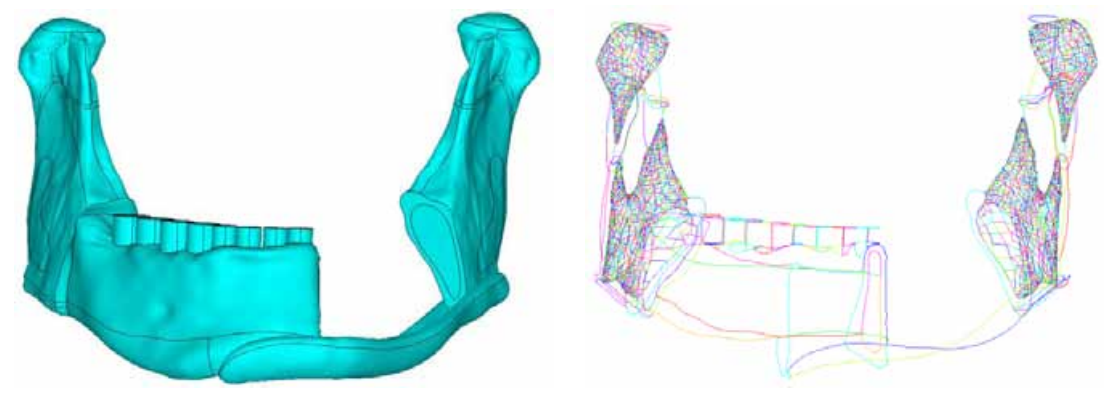

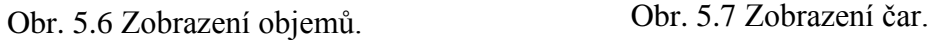

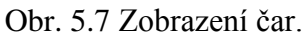

Model geometrie se skládá z více těles a každé těleso má své body, čáry, plochy a objem. V programu SolidWorks byl model geometrie vytvořen s uvažováním, stejného umístění konstrukčních bodů (Keypointů) u jednotlivých těles. Tato situace vznikla odečítáním jednotlivých objemů od sebe v programu SolidWorks. Aby se výpočtový model přiblížil skutečnosti, je nutné pevně spojit kortikální a spongiózní kostní tkáň. Pevné spojení by mohlo být nastaveno později pomocí kontaktů, popřípadě by mohly být tyto tělesa slepeny k sobě. Tyto metody by byly velmi pracné z důvodu velkého množství bodů a čar v oblasti rámusů a kondylů. Jednou z možností jak provést pevné spojení je příkaz v programu ANSYS "Preprocessor - Numbering Ctrls - Merge Items". Tento příkaz sloučí vybrané entity (Keypointy) jestliže jejich vzdálenost je v zadané toleranci. Mezi sloučenými Keypointy pak budou automaticky vytvořeny nové čáry. Takto dojde k pevnému spojení obou tkání a při následné diskretizaci budou mít navazující konečnoprvkovou síť. Obr. 5.8 ukazuje Keypointy před sjednocením a obr. 5.9 po sjednocení.

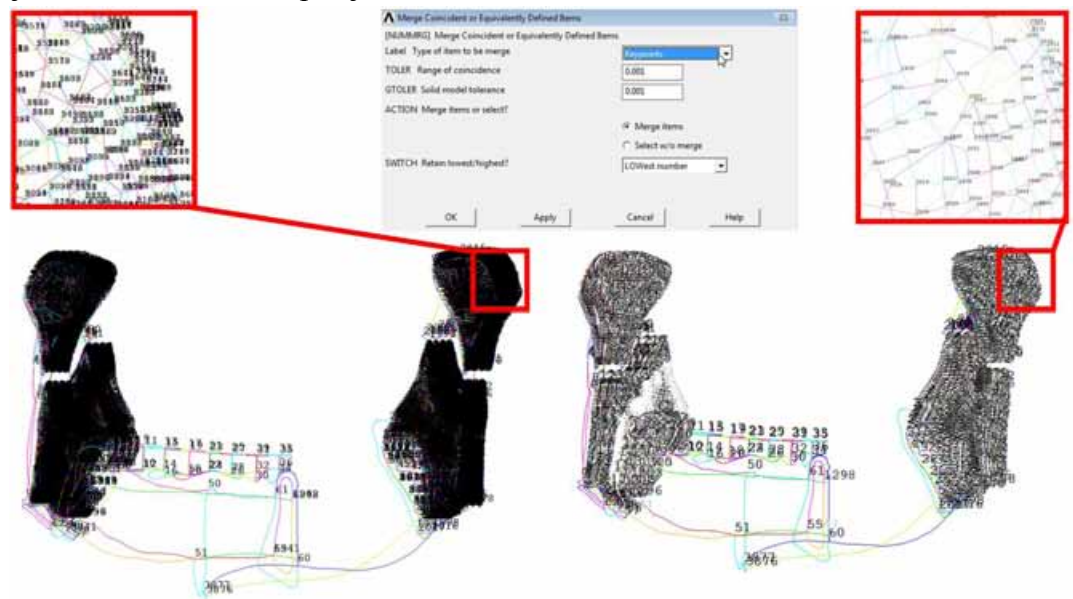

Obr. 5.8 Před sjednocením Keypointů. Obr. 5.9 Po sjednocení Keypointů.

Číslování jednotlivých entit je možné v nabídce "PlotCtrls - Numbering" zapnout nebo vypnout (Obr. 5.10).

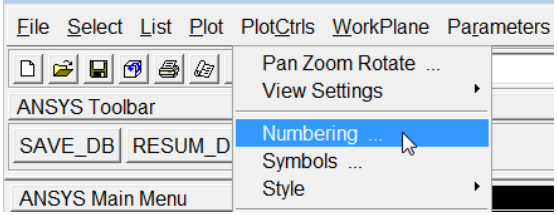

Obr. 5.10 Příkaz pro zapnutí číslování entit.

Pro jednodušší operace s jednotlivými tělesy je vhodné vytvořit z těles komponenty. Každá komponenta se může skládat z objemů, ploch, čar, bodů, elementů nebo uzlových bodů. Jakmile je komponenta vytvořena, je možné místo složitého vyklikávání požadovaných entit z pracovní plochy vyvolat rovnou tuto komponentu. Tvorba komponenty probíhá příkazem "Select - Component Manager". Pro vytvoření komponenty je potřeba mít vybrané poţadované entity v pracovní ploše a poté kliknout na "Create Component" na obrázku Vytvoření komponenty. Vyvolá se menu, kde se vybere, jestli má být komponenta objem, plocha, linka, atd... Vytvořenou komponentu je možné zobrazit na pracovní ploše pomocí "Select Component" na obrázku -Vybrání komponenty (Obr. 5.11).

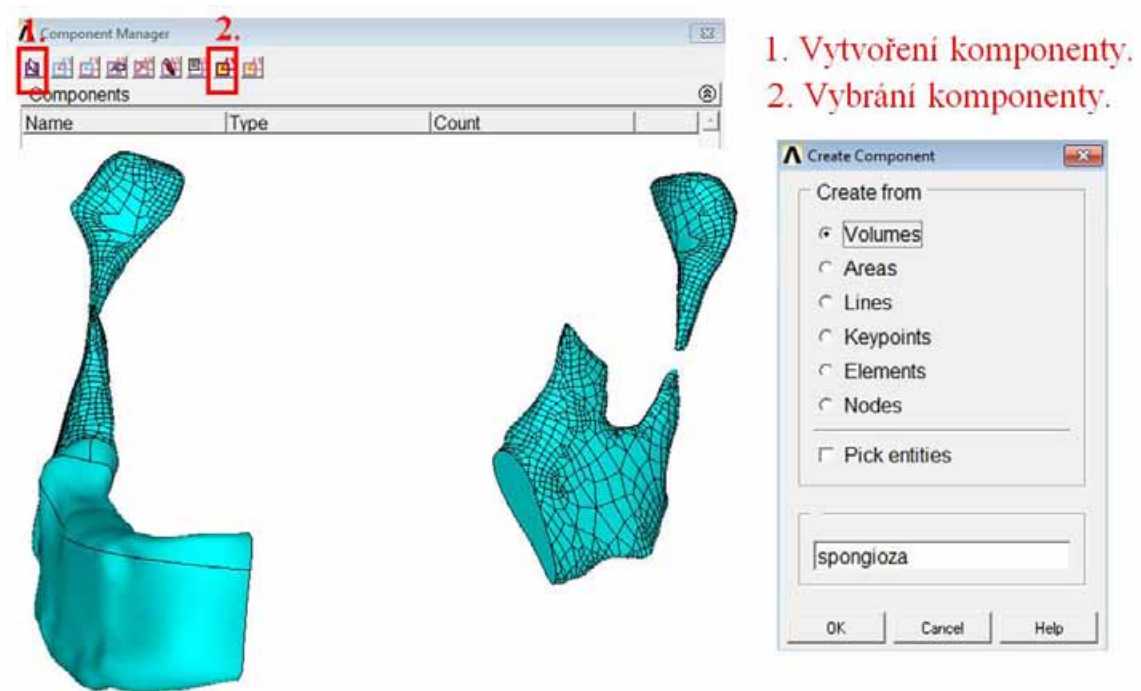

Obr. 5.11 Příprava komponent.

Po provedení těchto prvotních operací je možné pokračovat ve tvorbě výpočtového modelu definováním elementů. Protože se jedná o prostorovou úlohu, bude využit prvek SOLID187, který má tvar tetraedru s 10 nody - uzlové body prvku, který se zadá příkazem "Preprocessor/Element type/Add Edit Delete".

Dalším krokem je zadání materiálů. Tématu jak získat materiálové charakteristiky pro úlohy řešené v biomechanice byla věnována předchozí kapitola (kap. 4). Do výpočtového modelu je potřeba tyto materiálové charakteristiky nadefinovat příkazem "Preprocessor - Material Props - Material Models". Modely materiálů jsou uvažovány jako homogenní, izotropní, lineárně pružný, který je definován pomocí dvou veličin, a to Youngův modul E [MPa] a Poissonovým číslem µ [-]. Souhrn materiálových charakteristik použitých v řešené úloze je v tab.1.

| Model materiálu        | $E$ [MPa] | $\mu$ [-] |
|------------------------|-----------|-----------|
| Kortikální kostní tkáň | 13700     | 0,3       |
| Spongiózní kostní tkáň | 2 7 9 2   | 0,3       |
| Titan                  | 105 000   | 0.33      |

Tab.1 Materiálové charakteristiky.

Jakmile jsou zadány potřebné údaje o typu elementu a materiálu, je možné provést diskretizaci (rozdělení modelu geometrie na konečný počet jednotlivých elementů). Tvorba konečnoprvkové sítě se spustí příkazem "Preprocessor - Meshing - Mesh tool". Tento nástroj je přehledný a je zde možnost vybrat meshování pro objemové, plošné a čárové entity. V našem případě bude meshování probíhat pro objemové entity. Pro jednotlivá tělesa (kortikální a spongiózní kostní tkáň a implantát) je potřeba nastavit velikost elementu a požadovaný model materiálu. Diskretizace bude provedena pro všechny objemové modely volná - Free a sejnou velikostí prvku. Celý diskrtetizovaný model je zobrazen na obr. 5.11.

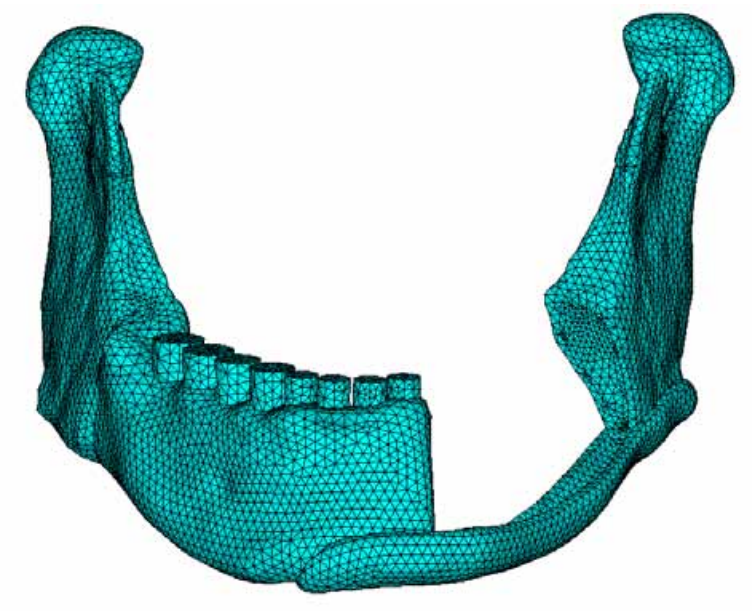

Obr. 5.11 Diskretizovaná řešená soustava.

U diskretizovaného modelu je možné přesvědčit se, jestli se příkaz "Merge" provedl správně a sítě na kostních tkáních jsou spojeny. Síť mezi implantátem a kortikální kostní tkání naopak spojená být nemá. Pro možnost rozlišení sítí, byla u sítí zapnuta funkce "PlotCtrls -Numbering" a nastaveno Elem / Attrib numbering podle použitého modelu materiálu. Sítě jsou tak vykresleny v různých barvách (Obr. 5.12).

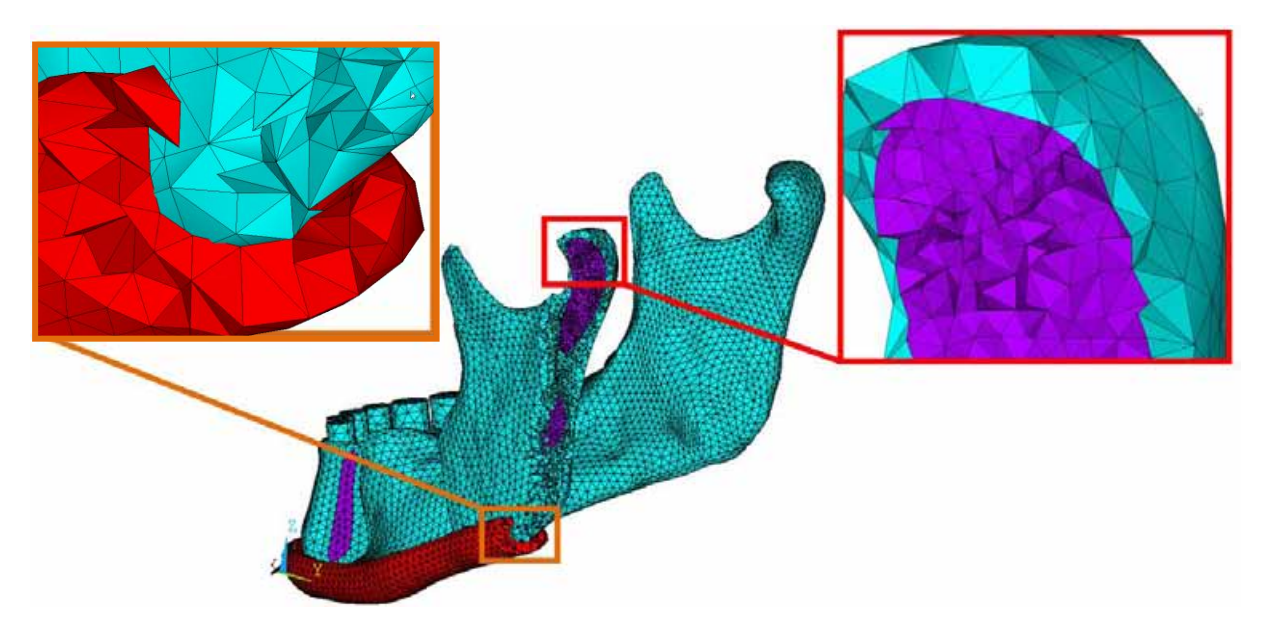

Obr. 5.12 Detaily diskretizovaných sítí.

Aby bylo možné řešenou soustavu řešit, je nutné do výpočtového modelu zadat zatížení a pomocí okrajových podmínek tento model jednoznačně vymezit v prostoru. Řešená soustava byla zatížena žvýkací silou na zubech v molárovém a premolárovém úseku. Žvýkací sílu je možné přepočítat na tlak a ten zadat na plochy jednotlivých zubů, nebo danou sílu aplikovat do uzlových bodů, které leží na ploše. Tuto sílu je ovšem potřeba podělit počtem uzlový bodů, které jsou na vybrané ploše. Tuto plochu je potřeba vybrat a poté vybrat všechny uzlové body, které náleží této ploše. Výběr se provádí pomocí příkazu "Select - Entities" a v okně, které se otevře, je možné vybírat entity podle různých kritérií. Na obr. 5.13 je nastíněn postup výběru uzlových bodů plochy. Prvně je potřeba vybrat konkrétní plochu z celého modelu geometrie. Poté pomocí výběrových příkazů "Nodes - Attached to - Areas, all - From Full", vybrat uzlové body, do kterých bude aplikována síla. Při zadávání je potřeba sílu podělit počtem uzlových bodů zobrazených v kolonce "Count" na obr. 5.13.

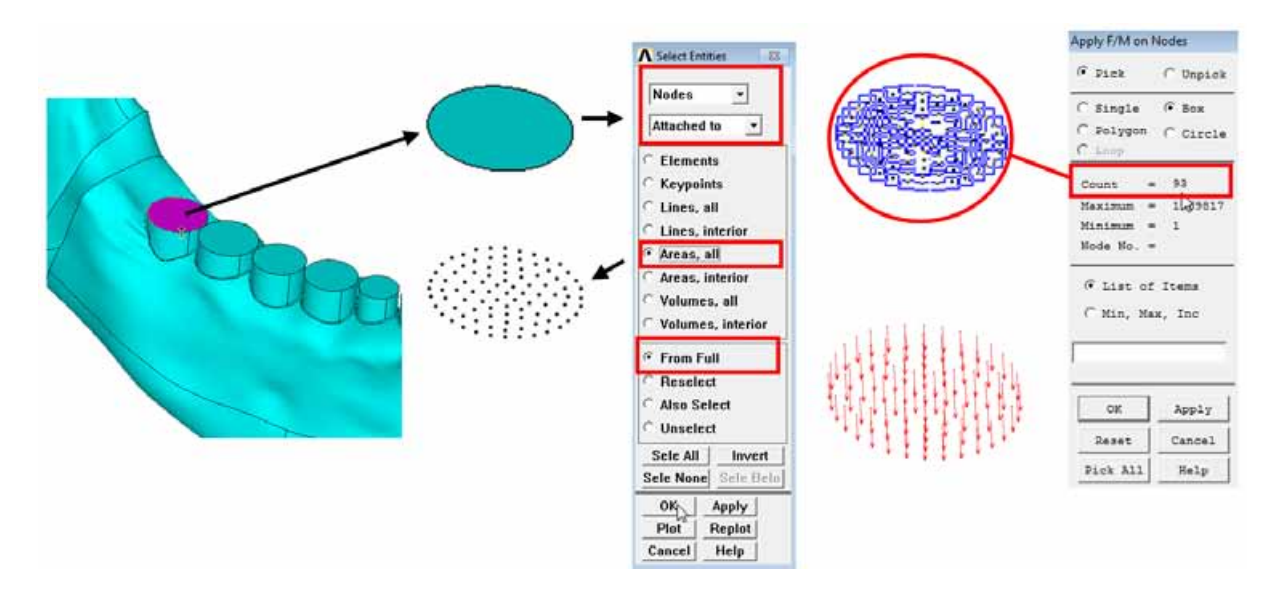

Obr. 5.13 Aplikace síly do uzlových bodů na ploše.

Pro řešenou soustavu byly předepsány síly o velikostech 200N pro zuby v molárovém úseku a 150 N pro premoláry. Síly směřují do žvýkací plochy zubu. Jako okrajové podmínky byly pro soustavu předepsány nulové posuvy v horní oblasti kondylu a coronoidu. Rozložení sil a definované okrajové podmínky jsou znázorněny na obrázku 5.14.

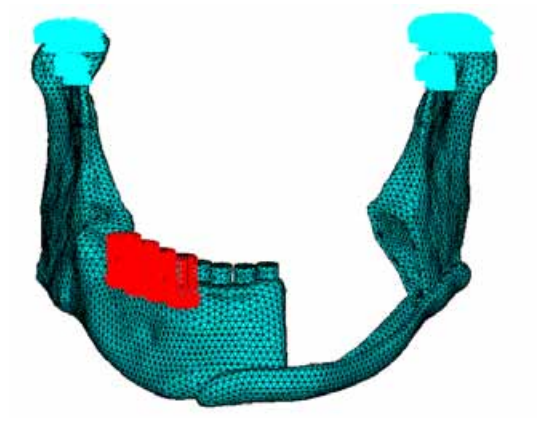

Obr. 5.14 Okrajové podmínky a zatížení.

Ve výpočtovém modelu stále není zahrnuto spojení mezi implantátem a kortikální kostní tkání. Implantát je ke kostní tkáni přišroubován a tedy je potřeba nastavit pevné spojení mezi těmito tělesy. Vhodné je využití pevného spojení typu BONDED. Toto spojení se nastavuje v kontaktech a pro přehledné a jednoduché vytvoření spojení je vhodné využít "Contact" manager". Ještě před samotným vytvářením kontaktů je vhodné připravit komponenty, které budou obsahovat entity, mezi kterými bude kontakt vytvořen. Kontakt může být vytvořen mezi objemy, plochami, uzlovými body a komponentami uzlových bodů. Pro vytvoření kontaktu je nejvhodnější využít možnost uzlových bodů (kontaktní dvojice se vytvoří jen v místech, které požadujeme). V případě nastaveného kontaktu mezi objemy nebo plochami, budou považovány všechny uzlové body, které patří objemu nebo ploše, za kontaktní prvky a velmi tak naroste časová náročnost výpočtu. Výběr uzlových bodů funguje na stejném principu jako v případě aplikace síly a jakmile máme potřebné uzlové doby vybrány tak z nich vytvoříme komponentu pomocí "Select - Component Manager", tak jako v případě objemů na začátku kapitoly.

Tvorba kontaktu probíhá v Contact Manageru (Obr. 5.15), kde je potřeba spustit "Contact Wizard". Při spuštění "Contact Wizardu" je potřeba zvolit možnost "Nodal Component" a z tabulky pod ní vybrat odpovídající komponentu pro tvorbu kontaktu, kterou jsme si přichystali předtím. U každého kontaktu je nutné zvolit stranu "Targed" (Obr. 5.16) a stranu "Contact" (Obr. 5.17). Jako první se vybírá komponenta pro vytvoření Targed strany. Strana Targed se obvykle nastavuje pro model, který má větší velikost elementů - hrubší síť popřípadě na model, který je tužší - má vyšší modul pružnosti E [MPa]. Strana Contact se nastaví na protější stranu.

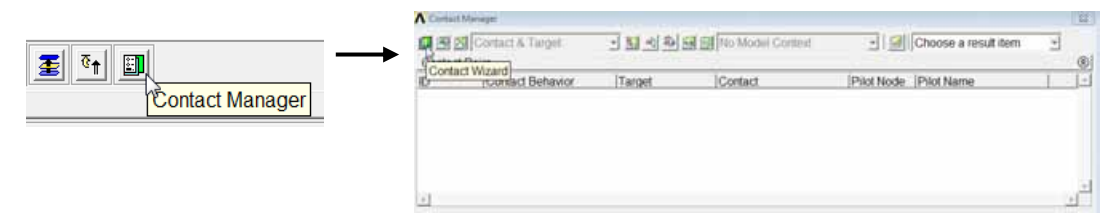

Obr. 5.15 Contact Manager.

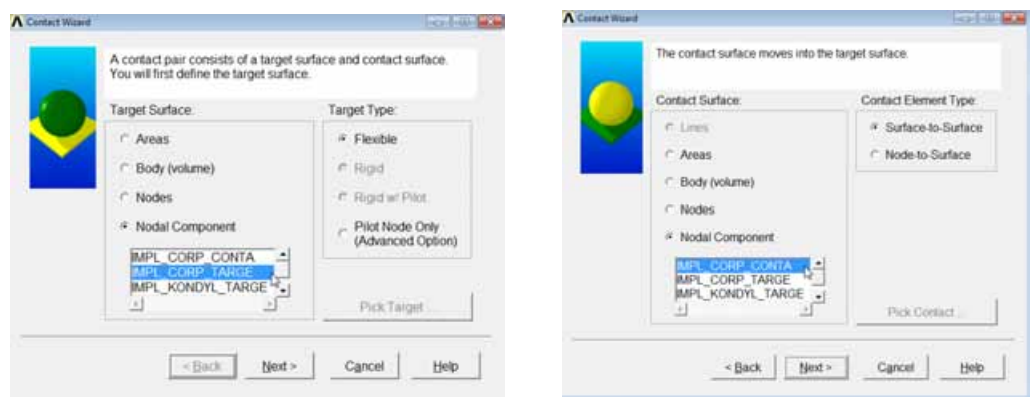

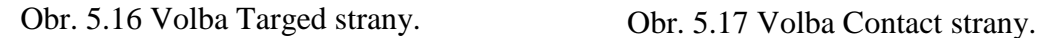

Po vybrání obou stran kontaktu se Contact Wizard přepne na poslední stranu (Obr. 5.18), kde je možné nastavit parametry kontaktu, jako např.: Zahrnutí počátečních penetrací. Toto políčko je vhodné vypnout z důvodů: 1. může dojít k prolnutí sítí u jednotlivých modelů již během vytváření konečnoprvkové sítě nebo 2. jestliže dojde k prolnutí objemových těles již při jejich vzniku. V případě aktivovaného pole, bude takto vzniklý přesah vyhodnocen jako děj, který nastal v průběhu výpočtu. V místě přesahu vzniknou velmi vysoká napětí, která budou zkreslovat výsledek. Na materiálu kontaktu v tuto chvíli nezáleží, je však dobré pro kontakt vytvořit samostatný model materiálu. Tlačítkem "Optional Settings" (Obr. 5.19) je možné nastavit dodatečné parametry kontaktu, jako např.: řešič kontaktu na "MPC algorithm" a tím je automatický nastaven typ kontaktu BONDED (always). Nastavením řešiče MPC výrazně urychlíme výpočet. Kontakt je vytvořen tlačítkem Create.

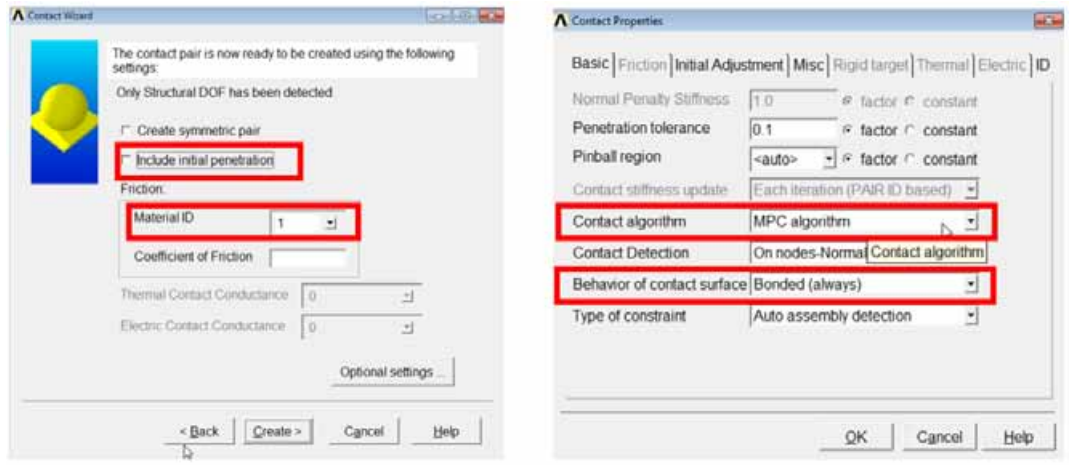

Obr. 5.18 Nastavení možností kontaktu. Obr. 5.19 Změna řešiče a typu kontaktu.

Vytvořený kontakt lze vykreslit v "Contact Manageru" - "Plot Elements" a v případě potřeby lze vykreslit normály prvků kontaktu (Obr. 5.20).

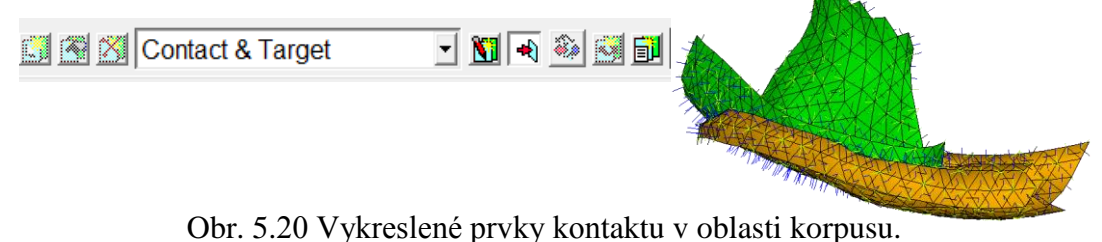

 Vytvořením spojení implantátu s kostní tkání je výpočtový model hotov a připraven ke spuštění výpočtu. Před každým výpočtem je vhodné řešenou úlohu uložit a nastavit řešič výpočtu. Vhodným nastavením řešiče je možné ušetřit i několik desítek minut výpočtového času. Pro běžné úlohy je vhodné nastavit PCG řešič. Nastavení se provede v nabídce "Solution - Analysis Type - Sol'n Controls" a v záložce " Sol'n Options" je potřeba přepnout na "Pre - Condition CG" a nastavit ukazatel na rychlost "Speed" (Obr. 5.21).

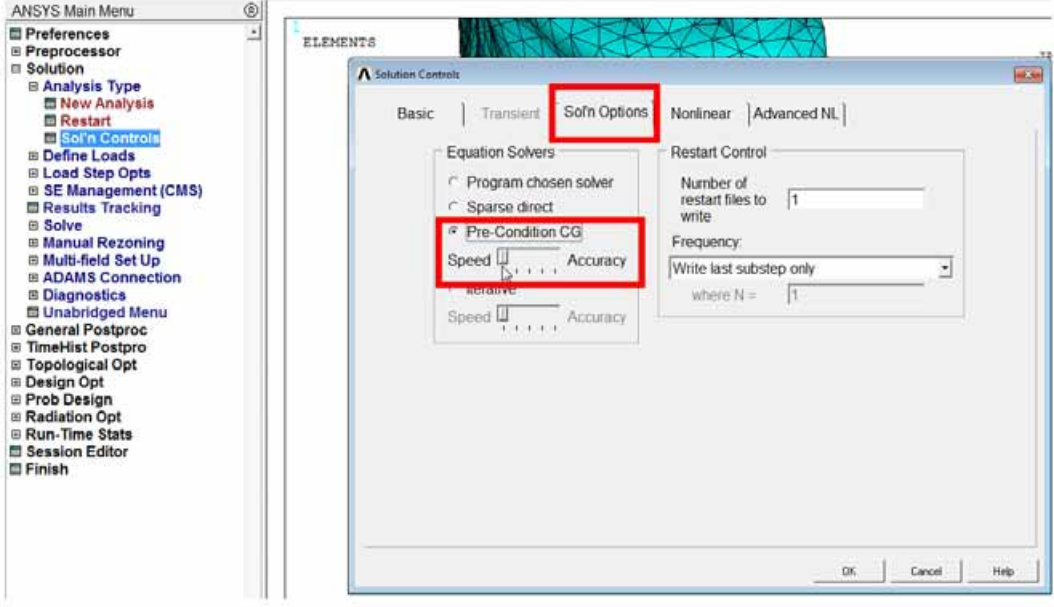

. Obr. 5.21 Nastavení řešiče úlohy.

Po nastavení rychlosti řešiče je možné spustit výpočet příkazem "Solution - Solve". Délka výpočtu je závislá na počtu elementů, druhu zadaného materiálu (lineární/nelineární model materiálu), zadaných kontaktech a způsobu zatížení. Výpočty mohou trvat od několika sekund až po dny. Postup výpočtu je možné sledovat v okně ANSYS Output Window (Obr. 5.22).

| <b>ANSYS 12.0 Output Window</b>                                                                                                    | $\overline{\phantom{a}}$ | $\Sigma$ 3 |
|----------------------------------------------------------------------------------------------------|--------------------------|------------|
| Form Preconditioner = 0 Cum. Iter.= 1 CP= 224.423<br>Time= 1.0000 Load Step= 1 Substep= 1 Equilibrium Iteration= 1.<br>F Convergence Norm= 28.636 Previous Norm=<br>28.636<br>Begin CG Iterations = 0 Cum. Iter.= 1 CP= 235.312<br>Time= 1.0000 Load Step= 1 Substep= 1 Equilibrium Iteration= 1.<br>F Convergence Norm= 28.636 F Previous Norm= 28.636<br>Iteration=   5 Ratio= 15.5445   Limit= 1.000000E-04 Wall=<br>Iteration=     10 Ratio=   6.49452   Limit= 1.000000E-04 Wall=<br>60 Ratio= 2.268385E-02 Limit= 1.000000E-04 Wall=<br>Iteration=                                                                                                    | 0.9<br>2.3<br>16.9       |            |
| PRECONDITIONED SOLVER CP TIME =<br>148.841<br>PRECONDITIONED SOLVER ELAPSED TIME = 51.060<br>EOUIL ITER 1 COMPLETED. HEW TRIANG MATRIX. MAX DOF INC= -0.2231<br>Element Formation Element= 1000 Cum. Iter.= 2 CP= 377.959<br>Time= 1.0000 Load Step= 1 Substep= 1 Equilibrium Iteration= 2.<br>F Convergence Norm= 28.636 Previous Norm= 28.636<br>LIME SEARCH PARAMETER = 1.000 SCALED MAX DOF INC = -0.2231<br>Element Formation Element= 1000 Cum. Iter.= 2 CP= 433.433<br>Time= 1.0000 Load Step= 1 Substep= 1 Equilibrium Iteration= 2.<br>F Convergence Norm= 28.636 Previous Norm= 28.636<br>Element Formation Element= 376000 Cum. Iter.= 2 CP= 496.910<br>Time= 1.0000 Load Step= 1 Substep= 1 Equilibrium Iteration= 2.<br>F Convergence Norm= 28.636 Previous Norm= 28.636 |                          |            |
| FORCE CONVERGENCE VALUE = 99.42 CRITERION= 1.364<br>Begin CG Iterations = 0 Cum. Iter.= 2 CP= 545.458<br>Time= 1.0000 Load Step= 1 Substep= 1 Equilibrium Iteration= 2.<br>F Convergence Norm= 99.419 Previous Norm= 28.636<br>EQUIL ITER 2 COMPLETED. NEW TRIANG MATRIX. MAX DOF INC=<br>Element Formation Element= 1000 Cum. Iter.= 3 CP= 840.814<br>Times i duolul lasd stems i Substum: 1 Cavillorium Iteration= 3.<br>- Convergence Horm= 99.419 trevious Horm= 28.636<br>- Link Stanch PanaHittR = 1 .000 - ScalcD MAX DOF INC = 0.4629E-01<br>Element Formation Element= 1000 Cum., It<br>Time= 1.0000 Load Step= 1 Substep= 1 Equilibrium Iteration= 3.                                                                                                    | $0.4629E - 01$           |            |
| F Convergence Norm= 99.419 Previous Norm= 28.636<br>Element Formation Element= 393000 Cum. Iter.= 3 CP= 962.105<br>Time= 1.0000 Load Step= 1 Substep= 1 Equilibrium Iteration= 3.<br>F Convergence Norm= 99.419 Previous Norm= 28.636<br>FORCE CONVERGENCE VALUE = 87.36 CRITERION= 1.375<br>Begin CG Iterations = 0 Cum. Iter.= 3 CP= 1008.921<br>Time= 1.0000 Load Step= 1 Substep= 1 Equilibrium Iteration= 3.<br>F Convergence Norm= 87.359 Previous Norm= 99.419<br>EOUIL ITÈR - 3 COMPLETED. NEW TRIANG MATRIX. MAX DOF INC=<br>Element Formation Element= 1000 Cum. Iter.= 4 CP= 1325.385<br>Time= 1.0000 Load Step= 1 Substep= 1 Equilibrium Iteration= 4.                                                                                                    | $0.1625E - 01$           |            |
| "F Convergence Norm=" 87.359""" Previous Norm="99.419"<br>LINE SEARCH PARAMETER = 1.000 - SCALED MAX DOF INC = 0.1625E-01<br>Element Formation Element= 1000 Cum. Iter.= 4 CP= 1383.464<br>Time= 1.0000 Load Step= 1 Substep= 1 Equilibrium Iteration= 4.<br>F Convergence Norm= 87.359 Previous Norm= 99.419<br>Element Formation Element= 372000 Cum. Iter.= 4 CP= 1447.096<br>Time= 1.0000 Load Step= 1 Substep= 1 Equilibrium Iteration= 4.<br>F Convergence Morm= 87.359 Previous Norm= 99.419<br>FORCE CONVERGENCE VALUE = 322.6 CRITERION= 1.097                                                                                                    |                          | E          |

Obr. 5.22 ANSYS Output Window.

Po dokončení výpočtu je možné procházet výsledky v nabídce "General Postproc - Plot Results - Contour Plot ". Zde je možné Zvolit zprůměrované výsledky -" Nodal Solu", nebo výsledky přesně v elementech "Element Solu". Z nově otevřeného okna je možné zvolit vykreslení požadovaných výsledků (Obr. 5.23).

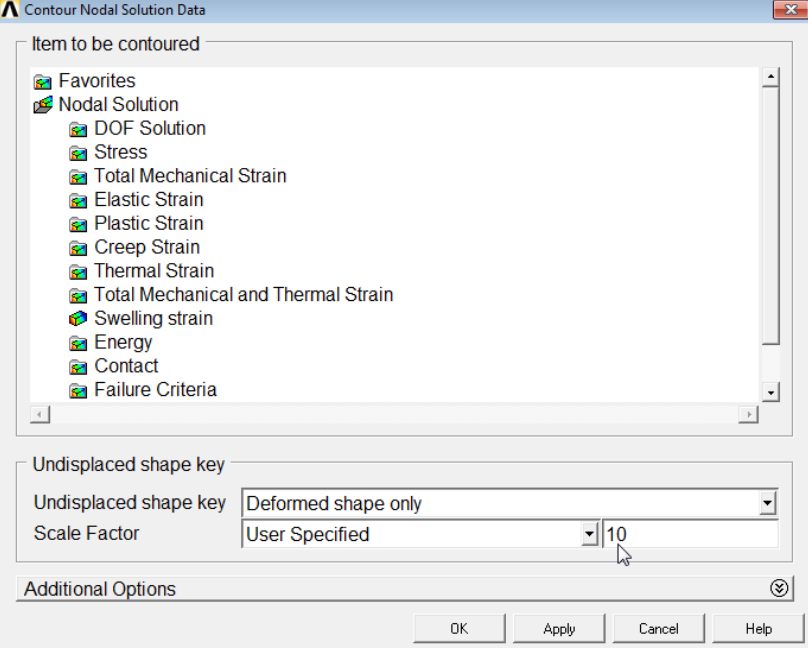

Obr. 5.23 Vykreslování výsledků.

#### **5.1.2 Analýza výsledků pro řešené soustavy**

Pro řešenou úlohu bude v rámci příkladového textu vykreslena celková deformace [mm] a ekvivalentní napětí podle podmínky HMH - von Mises [MPa]. Celkové posuvy jsou vykresleny na obrázku 5.24, kde je vykreslen nedeformovaný stav (černé obrysy) a deformovaný stav (barevná škála rozdělena na 9 intervalů). Deformovaný stav je vykreslen v 10-ti násobném zvětšení, aby byl posuv zřetelně vidět. Největší hodnoty celkových posuvů jsou v oblasti bradového úseku  $U_{SUM} = 0.71$  mm.

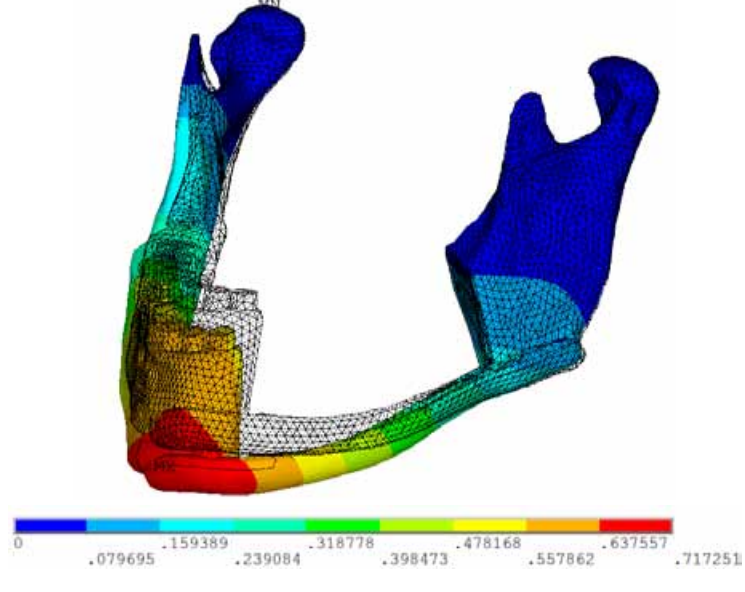

Obr. 5.24 Vykreslení celkových posuvů.

Na obrázku 5.25 je vykresleno napětí von Mises pro implantát, kde je zvýrazněno sledované místo na implantátu. V tomto místě dosahují maximální hodnoty von Mises napětí  $\sigma_{HMH}$  = 57 MPa a sledované místo je lokalizováno na horní ploše implantátu směrem ke tváři. Aby bylo možné posoudit jaký je charakter napětí ve sledovaném místě, je potřeba provést analýzu hlavních napětí  $\sigma_1$  a  $\sigma_3$ . Na obrázcích 5.26 a 5.27 jsou vykreslena hlavní napětí pro sledované místo, jsou velikosti těchto napětí  $\sigma_1 = 57$  MPa a  $\sigma_3 = 4$  MPa. První i třetí hlavní napětí jsou ve sledovaném místě kladná, a tudíž můžeme hovořit o tahovém charakteru namáhání. Mez kluzu titanové slitiny, ze které je implantát vyroben je  $\sigma_{\text{Re}}$  = 470 MPa, tedy při hodnotě ekvivalentního napětí  $\sigma_{\text{HMH}}$  = 57 MPa u implantátu nedojde k překročení meze kluzu.

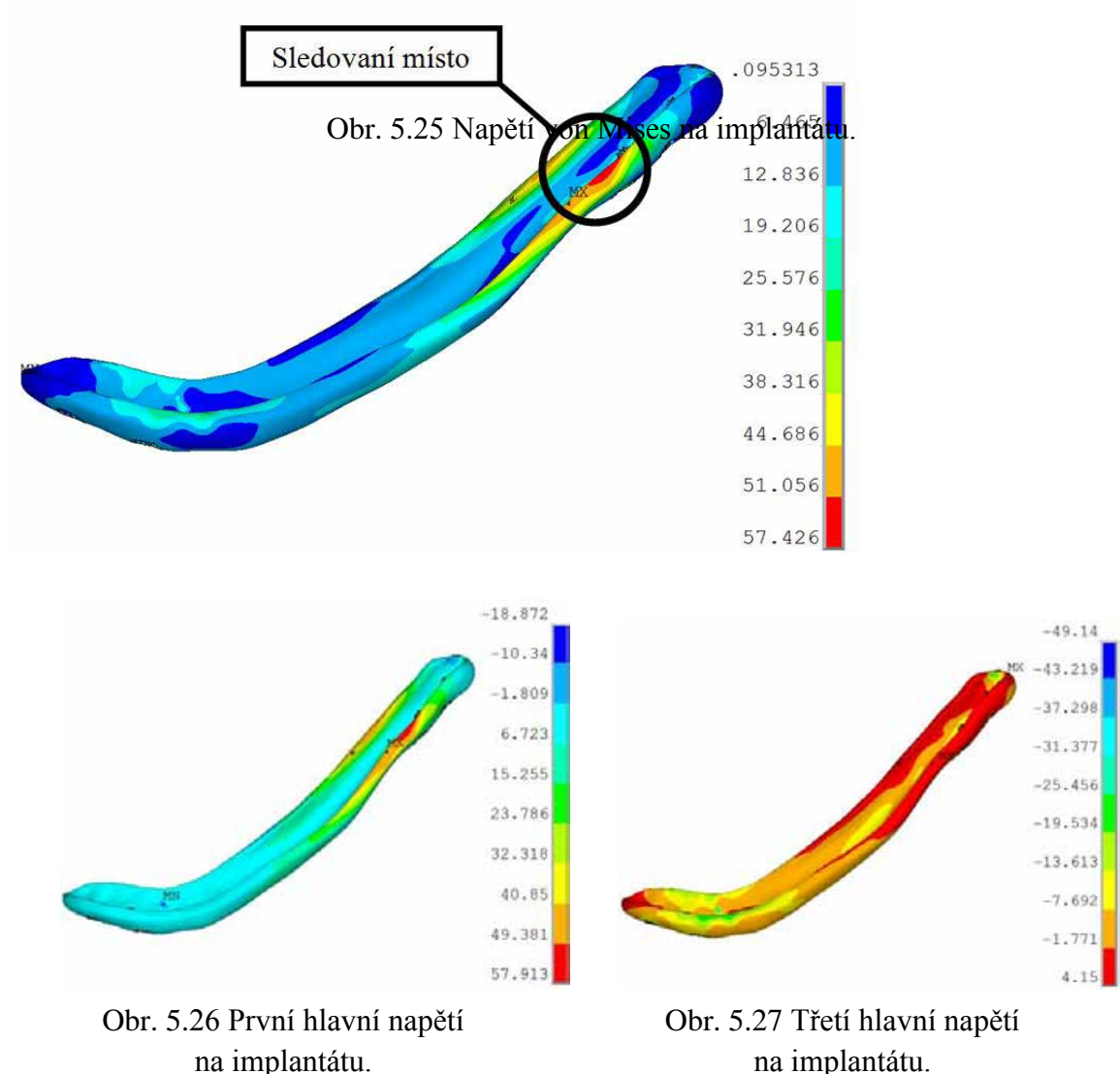

Řešená soustava byla zatížena žvýkací silou 200N pro zuby v molárovém úseku a 150N pro zuby v premolárovém úseku. Při tomto zatížení dojde v řešené soustavě k celkovému posuvu  $U_{SUM} = 0.71$  mm v oblasti brady. Na implantátu vznikne vlivem aplikovaného zatížení napětí podle podmínky HMH - von Mises o velikosti  $\sigma_{HMH}$  = 57 MPa s tahovým charakterem namáhání. Vzhledem k tomu, že napětí von Mises je přibližně 8x menší než mez kluzu titanové slitiny nedojde k porušení mezního stavu pružnosti.

#### **5.2 Prostředí ANSYS Workbench -WB**

#### **5.2.1 Příprava výpočtového modelu**

Soustavy řešené v rámci biomechaniky mají většinou velmi složitou geometrii, která je potřeba vytvořit v CAD programech a poté importovat do výpočtového programu. Některé CAD programy mají přímo začleněné nástroje na převod modelu geometrie do prostředí ANSYS Workbench, záleží ovšem na dané verzi obou programů. Cesta, jak přesunout model geometrie do prostředí WB, je obdobná jako v případě přesunu modelu geometrie do klasického prostředí. Přesun je možné provést pomocí grafických formátů např.: parasolid -\*.x\_t, \*.sat, \*.igs a další.

Pro přesun modelu geometrie do prostředí ANSYS - WB je využit stejný \*.x\_t soubor jako v minulé kapitole 5.1. Při otevření pracovního prostředí ANSYS - WB (Obr. 5.28) jsou na levé straně pracovního okna zobrazeny různé typy analýz a přídavné programové komponenty. V těchto komponentách vybereme "Geometry" a přetáhneme ji do pracovní plochy do zelených pozic. Pro import modelu geometrie je potřeba dvojklik na "Geometry", kde je v tuto chvíli modrý otazník. Tímto se otevře modul pro práci s modelem geometrie. Na začátku práce je potřeba zvolit jednotky (Obr. 5. 29).

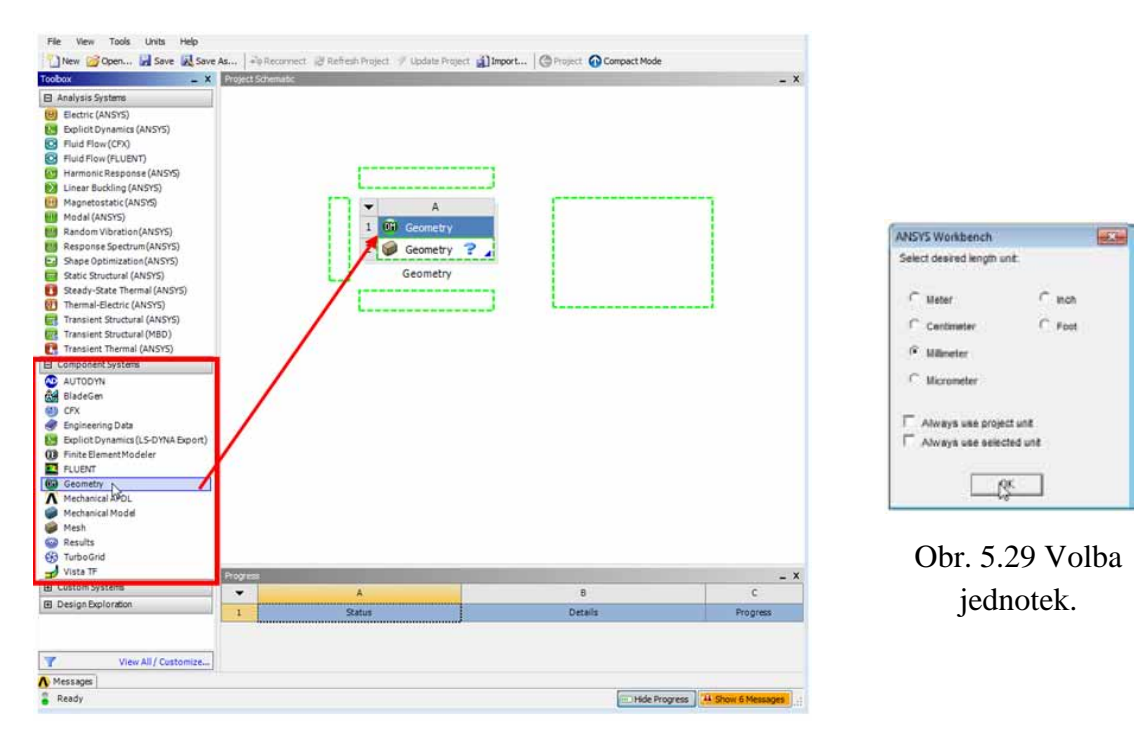

Obr. 5.28 Pracovní okno ANSYS - WB.

V tomto prostředí je pro práci s modelem geometrie možné přes příkaz "Import External..." importovat soubor \*.x\_t. Po načtení se ve stromu událostí objeví symbol importovaného souboru parasolid (P) a prozatím počet dílů a těl 0. Načtení těl je nutné potvrdit tlačítkem "Generate". Postup importu modelu geometrie je na obrázku 5.30. Import modelu geometrie může trvat i několik minut, a to podle složitosti a velikosti jednotlivých těl.

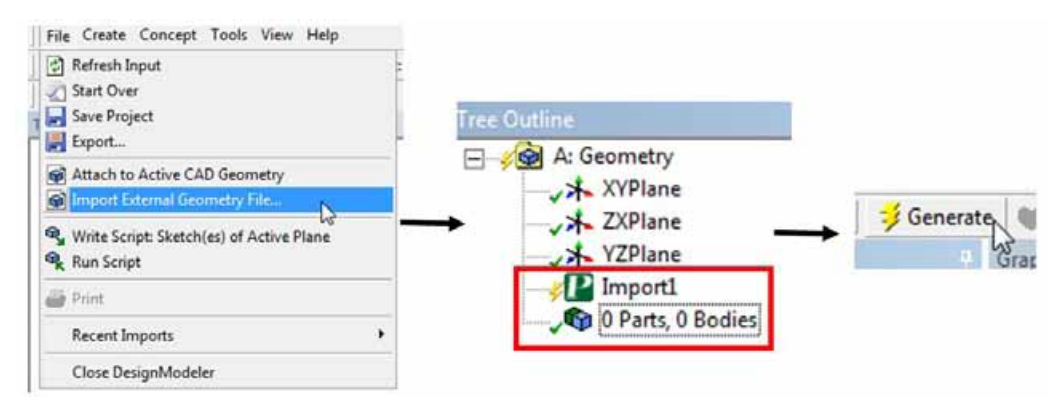

Obr. 5.30 Postup importu modelu geometrie do WB.

Po zdařilém importu se počet těl změní na aktuální hodnotu importovaných těl. V modulu "Geometry" je potřeba provést spojení konkrétních těl do "Partu" (Obr. 5.31). Tím bude provedeno pevné spojení tak, jako v případě klasického prostředí příkazem "Merge". Do "Partu" budou spojena těla kortikální a spongiózní kostní tkáně. To, že byly jednotlivé kroky dobře provedeny, je možno ověřit ve stromu událostí, kde jsou u všech položek zelené symboly. V případě nutné aktualizace je zde symbol blesku. Importovaný model geometrie je na obrázku 5.32.

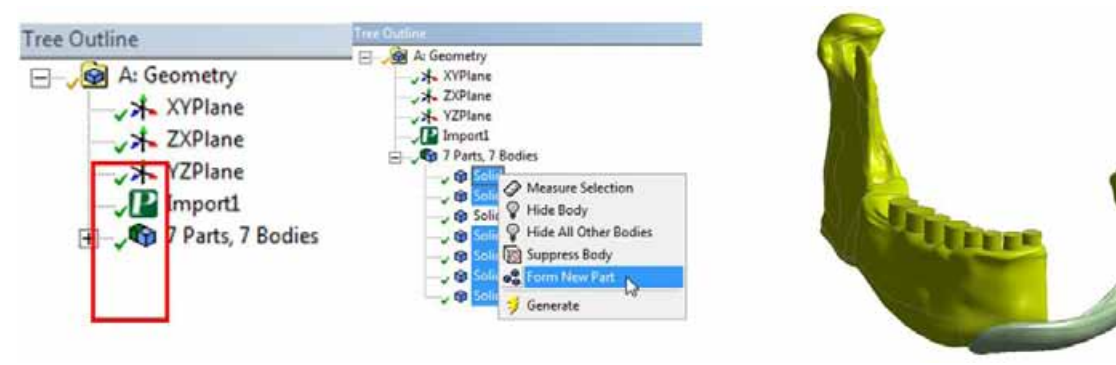

Obr. 5.31 Vytvoření "Partu". Obr. 5.32 Importovaný model geometrie.

 K hotovému modelu geometrie je nutné ze základní nabídky zvolit odpovídající analýzu. Protože nás zajímají deformace a napětí na řešené soustavě zvolíme strukturální analýzu "Static Structural", kterou přetáhneme na položku "Geometry". Tímto dojde k propojení geometrie s modulem pro analýzu (Obr. 5.33).

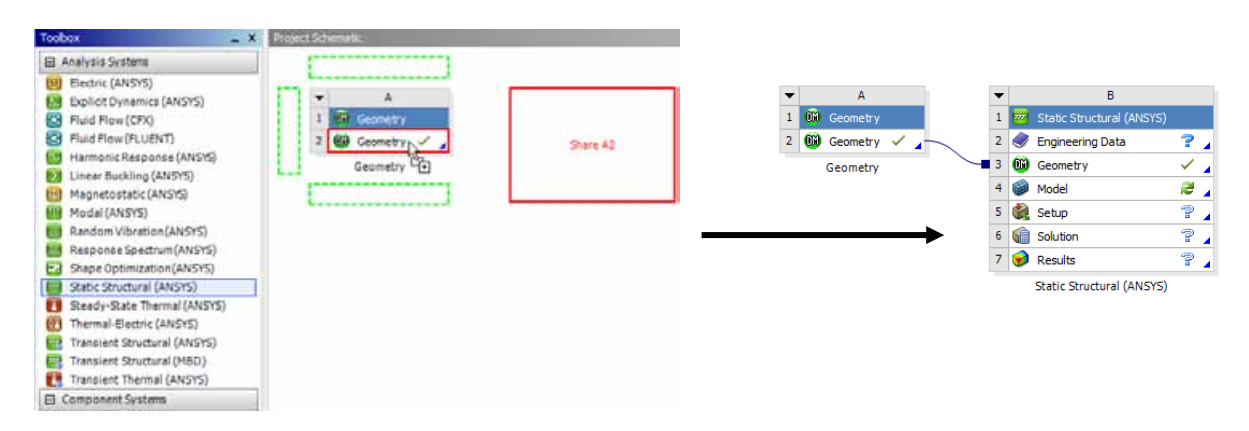

Obr. 5.33 Propojení modelu geometrie a strukturální analýzy.

Po definování analýzy je nutné definovat modely materiálu - "Engineering Data". Momentálně je u této položky modrý otazník. Dvojklikem na tuto položku se dostaneme do okna definování dat (Obr. 5.34). Zde je možné vytvořit novou knihovnu materiálů. Aby bylo možné do této knihovny přidávat nové modely materiálu, je nutné zatrhnout tlačítko ve sloupečku B (v obrázku označeno červeně). V této knihovně jsou pak standardním způsobem definovány modely materiálů pro jednotlivá těla. Modely materiálů jsou uvažovány jako homogenní, homogenní, izotropní, lineárně pružný, který je definován pomocí dvou veličin, a to Youngův modul E [MPa] a Poissonovým číslem  $\mu$  [-]. Materiálové charakteristiky použité v řešené úloze jsou stejné jako v kap. 5.1. Závěrem je nutné přidat tyto materiály do analýzy pomocí tlačítka plus (v obrázku označeno žlutě) a poté se vedle tlačítka plus objeví symbol knihy. Pro návrat do projektu slouží tlačítko "Return to Project" (v obrázku označeno zeleně). Pozor, při zmáčknutí klasického červeného křížku pro zavření okna se zavře celé prostředí WB.

| Celist - Workbench              |                         |                                                                                 |                           |           |              |              |               |                                                              |   |              |                |                                                |                      | $\Box$ $B$ $X$ |
|---------------------------------|-------------------------|---------------------------------------------------------------------------------|---------------------------|-----------|--------------|--------------|---------------|--------------------------------------------------------------|---|--------------|----------------|------------------------------------------------|----------------------|----------------|
| View Tools<br>File              | Units                   | Help                                                                            |                           |           |              |              |               |                                                              |   |              |                |                                                |                      |                |
| New                             |                         | Open Bave & Save As   Fig Reconnect & Refresh Project / Update Project & Import |                           |           |              |              |               | Return to Project 1 Compact Mode                             |   |              |                | $\mathbf{r}$                                   |                      |                |
| Toobox<br>$- x$                 | Outline Filter          |                                                                                 |                           |           |              |              |               |                                                              |   | $\mathbf{x}$ |                | Table of Properties Row 2: Isotropic Easticity |                      | $- x$          |
| El Physical Prop                | ٠                       | A                                                                               | B                         | C.        |              |              |               | D                                                            |   | ٠            | ۰              | Ä                                              | B                    | $\epsilon$     |
| El Linear Elastic               | $\mathbf{1}$            | Data Source                                                                     |                           | Location  |              |              |               | <b>Description</b>                                           |   |              | $\mathbf{1}$   | Temperature (C)                                | Young's Modulus (Pa) | Poisson's Ra   |
| Experimental                    | $\overline{2}$          | Engineering Data                                                                |                           | <b>B2</b> |              |              |               | Contents filtered for Static Structural (ANSYS).             |   |              | $\overline{c}$ | $\mathbf{1}$                                   | $1,37E+10$           | 0,3            |
| El Hyperelastic                 | $\overline{\mathbf{3}}$ | General Materials                                                               |                           | 國         |              |              |               | General use material samples for use in various analyses.    |   |              | $\sim$         |                                                |                      |                |
| <b>El Plasticity</b><br>El Life | $\ddot{4}$              | General Non-linear Materials                                                    | - 1                       | 國         |              |              |               | General use material samples for use in non-linear analyses. |   |              |                |                                                |                      |                |
| <b>田</b> Strength               | 5                       | Explicit Materials                                                              |                           | 國         |              |              |               | Material samples for use in an explicit anaylsis.            |   |              |                |                                                |                      |                |
|                                 | $\delta$                | <b>Hyperelastic Materials</b>                                                   |                           | 國         |              |              |               | Material stress-strain data samples for curve fitting.       |   |              |                |                                                |                      |                |
|                                 | $\overline{7}$          | Magnetic B-H Curves                                                             |                           | 國         |              |              |               | B-H Curvesamples specificfor use in a magnetic analysis.     |   |              |                |                                                |                      |                |
|                                 |                         |                                                                                 | - 1                       |           |              |              |               |                                                              |   |              |                |                                                |                      |                |
|                                 | 9                       | celist                                                                          | $\mathbb{R}^{\mathbb{Z}}$ |           |              |              |               |                                                              |   |              |                |                                                |                      |                |
|                                 | 10                      | <b>Travoncer</b>                                                                |                           |           |              |              |               | ourck access list and default items                          |   |              |                |                                                |                      |                |
|                                 | $\bullet$               | Click here to add a new library                                                 |                           |           |              |              |               |                                                              |   |              |                |                                                |                      |                |
|                                 | Outline of cellst       |                                                                                 |                           |           |              |              |               |                                                              |   | $- x$        |                |                                                |                      |                |
|                                 | ٠                       | A                                                                               |                           | B.        | $\mathsf{C}$ | D            |               | E                                                            |   |              |                |                                                |                      |                |
|                                 | $\mathbf{1}$            | Contents of celist                                                              | e                         |           | Add          | $S_{\alpha}$ |               | <b>Description</b>                                           |   |              | $\leftarrow$   |                                                | $m$ .                |                |
|                                 | $\overline{2}$          | <b>C</b> Material                                                               |                           |           |              |              |               |                                                              |   |              | No data        |                                                |                      | $- x$          |
|                                 | $\overline{3}$          | kortika                                                                         |                           | ÷         |              | ç            |               |                                                              |   |              |                |                                                |                      |                |
|                                 | $\ddot{ }$              | Spongioza                                                                       |                           | ÷         |              | ₽            |               |                                                              |   |              |                |                                                |                      |                |
|                                 | $\overline{5}$          | titan                                                                           |                           | ÷         |              | ≌            |               |                                                              |   |              |                |                                                |                      |                |
|                                 | $\frac{1}{2}$           | Click here to add a new material                                                |                           |           |              |              |               |                                                              |   |              |                |                                                |                      |                |
|                                 |                         | Outline of celist                                                               |                           |           |              |              |               |                                                              |   |              |                |                                                |                      |                |
|                                 | ▼                       | A                                                                               |                           |           | B            | $\mathsf{C}$ | D             |                                                              | E |              |                |                                                |                      |                |
|                                 | $\mathbf{1}$            |                                                                                 |                           |           |              | Add          | S.,           |                                                              |   | Description  |                |                                                |                      |                |
|                                 | $\overline{2}$          | Material<br>$\blacksquare$                                                      |                           |           |              |              |               |                                                              |   |              |                |                                                |                      |                |
|                                 | 3                       | $\mathbb{Q}$<br>kortika                                                         |                           | 루         |              |              | Ð<br>$=$      |                                                              |   |              |                |                                                |                      |                |
|                                 | 4                       | P<br>spongioza                                                                  |                           | 帝         |              |              | Ð<br>$\equiv$ |                                                              |   |              |                |                                                |                      |                |
|                                 | 5                       | R<br>titan                                                                      |                           |           |              |              | æ<br>$=$      |                                                              |   |              |                |                                                |                      |                |

Obr. 5.34 Definování modelů materiálu v prostředí WB.

Zpět v projektu je dalším krokem spuštění modulu analýzy, a to dvojklikem na položku ""Model", kde je modrý otazník. Tímto postupem je spuštěno okno analýzy, kde budou probíhat další operace (Obr. 5.35).  $\blacksquare$ 

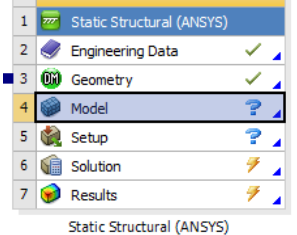

Obr. 5.35 Spuštění prostředí pro analýzu.

V prostředí analýzy je ve stromu událostí u položky "Geometry" modrý otazník, což znamená, že je potřeba každému tělu přiřadit model materiálu. Při označení každého těla se v levé dolní části pracovního okna rozbalí menu "Details of název těla ". Zde je možné přiřadit v kolonce "Material" materiál pro konkrétní tělo (Obr. 5.36). Jakmile je přiřazen všem tělům model materiálu, změní se modré otazníky na zelené symboly.

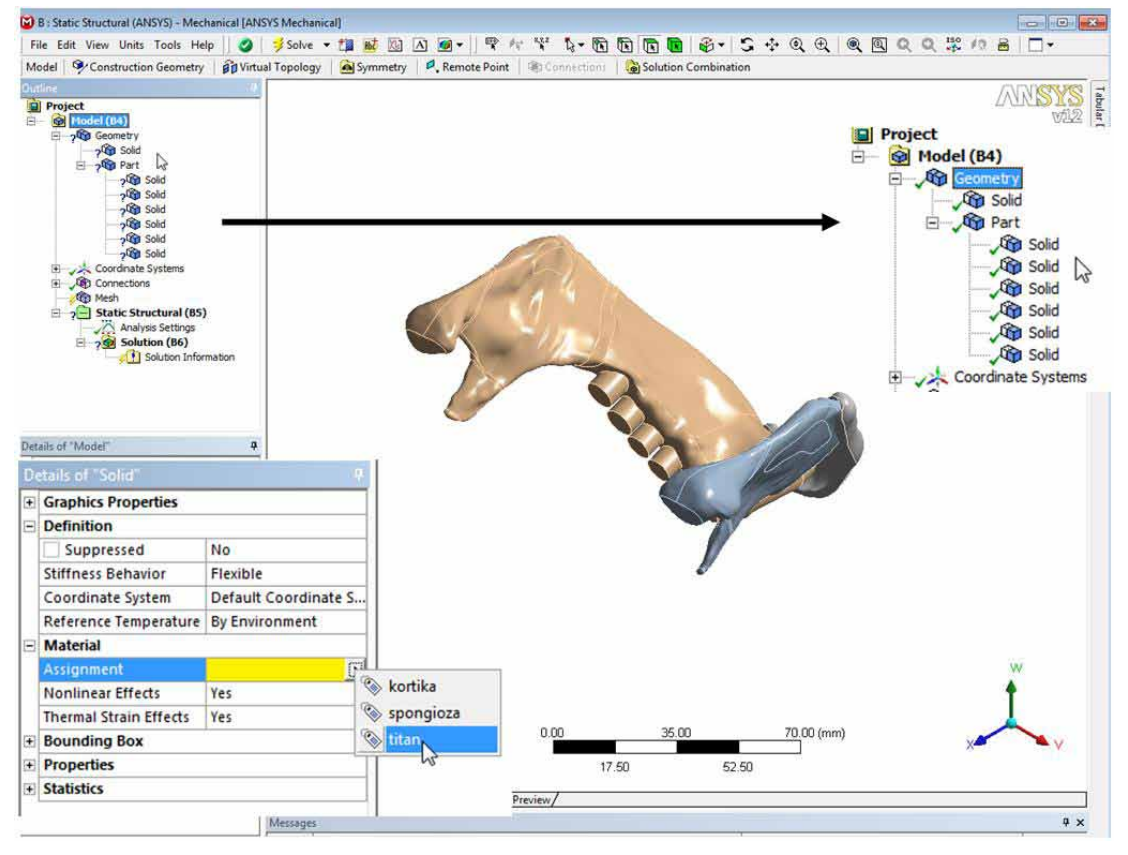

Obr. 5.36 Přiřazení modelu materiálu.

Protože byla těla kortikální a spongiózní kostní tkáně spojena již dříve pomocí "Partu" v modelu, nyní se automaticky vygenerovaly jen kontakty mezi implantátem a kortikální kostní tkání. Program ANSYS automaticky nastavil typ spojení jako pevné spojení BONDED. Detaily pro jednotlivá spojení je možné editovat v levém dolním rohu v menu "Details of název kontaktu ". Zde je možné změnit typ kontaktu (Obr. 5.37) a řešič kontaktu (Obr. 5.38), obdobně jako v kap. 5.1 na řešič kontaktu - MPC. Zobrazení kontaktů je vidět na obrázku 5.39.

|    | Details of "Contact Region 2"<br>ņ |                                             |  |  |  |  |  |  |
|----|------------------------------------|---------------------------------------------|--|--|--|--|--|--|
|    | $\Box$ Scope                       |                                             |  |  |  |  |  |  |
|    | Scoping Method                     | <b>Geometry Selection</b>                   |  |  |  |  |  |  |
|    | Contact                            | 2 Faces                                     |  |  |  |  |  |  |
|    | <b>Target</b>                      | 1 Face                                      |  |  |  |  |  |  |
|    | <b>Contact Bodies</b>              | Solid                                       |  |  |  |  |  |  |
|    | <b>Target Bodies</b>               | Solid                                       |  |  |  |  |  |  |
| ΞI | <b>Definition</b>                  |                                             |  |  |  |  |  |  |
|    | Type                               | <b>Bonded</b>                               |  |  |  |  |  |  |
|    | <b>Scope Mode</b>                  | Bonded                                      |  |  |  |  |  |  |
|    | <b>Behavior</b>                    | <b>No Separation</b><br><b>Frictionless</b> |  |  |  |  |  |  |
|    | <b>Suppressed</b>                  | Rough                                       |  |  |  |  |  |  |
| FI | <b>Advanced</b>                    | <b>Frictional</b>                           |  |  |  |  |  |  |
|    | Formulation                        | <b>Pure Penalty</b>                         |  |  |  |  |  |  |
|    | <b>Normal Stiffness</b>            | <b>Program Controlled</b>                   |  |  |  |  |  |  |
|    | <b>Update Stiffness</b>            | <b>Never</b>                                |  |  |  |  |  |  |
|    | <b>Pinball Region</b>              | <b>Program Controlled</b>                   |  |  |  |  |  |  |

|   | Details of "Contact Region 2"<br>д |                                   |  |  |  |  |  |  |
|---|------------------------------------|-----------------------------------|--|--|--|--|--|--|
|   | $\exists$ Scope                    |                                   |  |  |  |  |  |  |
|   | <b>Scoping Method</b>              | <b>Geometry Selection</b>         |  |  |  |  |  |  |
|   | Contact                            | 2 Faces                           |  |  |  |  |  |  |
|   | <b>Target</b>                      | 1 Face                            |  |  |  |  |  |  |
|   | <b>Contact Bodies</b>              | Solid                             |  |  |  |  |  |  |
|   | <b>Target Bodies</b>               | Solid                             |  |  |  |  |  |  |
|   | $\Box$ Definition                  |                                   |  |  |  |  |  |  |
|   | Type                               | <b>Bonded</b>                     |  |  |  |  |  |  |
|   | <b>Scope Mode</b>                  | Automatic                         |  |  |  |  |  |  |
|   | <b>Behavior</b>                    | Symmetric                         |  |  |  |  |  |  |
|   | <b>Suppressed</b>                  | No                                |  |  |  |  |  |  |
| Ξ | <b>Advanced</b>                    |                                   |  |  |  |  |  |  |
|   | Formulation                        | <b>Pure Penalty</b>               |  |  |  |  |  |  |
|   | <b>Normal Stiffness</b>            | <b>Augmented Lagrange</b>         |  |  |  |  |  |  |
|   | <b>Update Stiffness</b>            | <b>Pure Penalty</b><br><b>IMP</b> |  |  |  |  |  |  |
|   | <b>Pinball Region</b>              | <b>Normal Bagrange</b>            |  |  |  |  |  |  |

Obr. 5.37 Změna typu kontaktu. Obr. 5.38 Změna řešiče kontaktu.

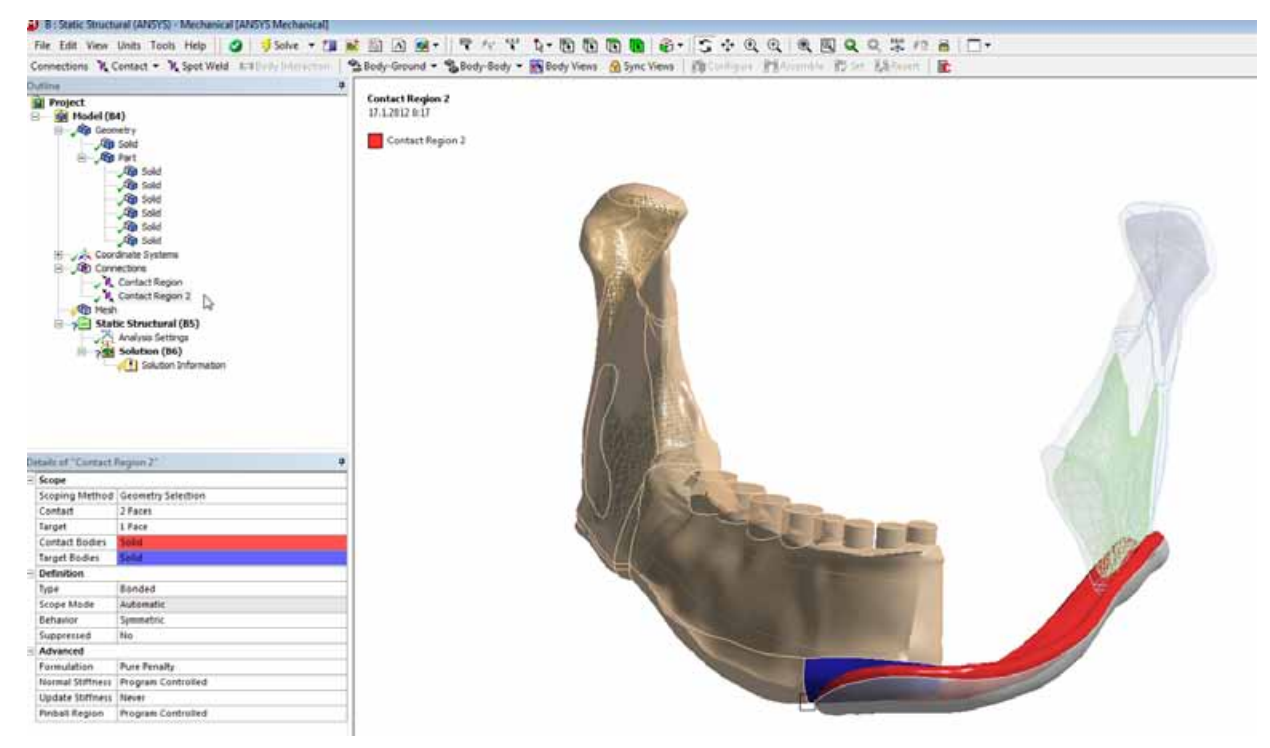

Obr. 5.39 Zobrazení kontaktů v řešené úloze.

Dalším krokem při tvorbě výpočtového modelu je vytvoření konečnoprvkové sítě na modelu geometrie. V prostředí ANSYS - WB není potřeba definovat elementy tak, jako v klasickém prostředí. Elementy budou automaticky voleny programem. V záložce "Mesh" je možné volit metodu, kterou budou těla meshována a velikost elementu. V rámci řešené úlohy byly nastaveny jen velikosti elementů na jednotlivá těla - "Sizing" (Obr. 5.40).

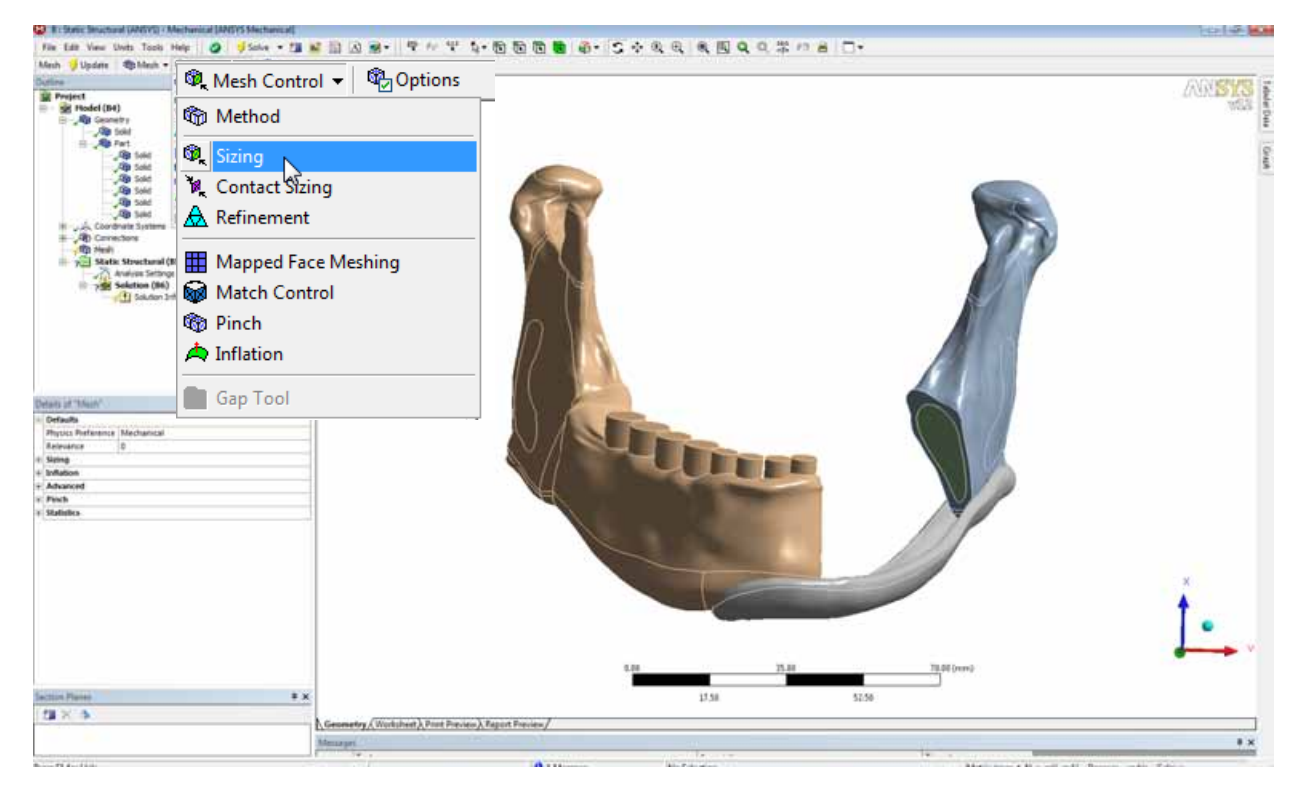

Obr. 5.40 Vložení kritéria velikosti elementu.

Je možné, že některé těla nepůjdou meshovat podle zadaných parametrů (především velikost elementu), popřípadě nepůjdou vymeshovat vůbec. Jedním z důvodů může být problematická geometrie. Tuto geometrii většinou tvoří ostré popřípadě deformované plochy. Tyto problematické plochy lze pomocí nástroje "Virtual Topology" spojit do větších celků, které již nebudou při meshování dělat problémy. Pro vložení nástroje "Virtual Topology" je nutné, aby byla označena položka "Model" ve stromu událostí, poté se aktivuje možnost vložit virtuální topologii do řešeného modelu (Obr. 5.41).

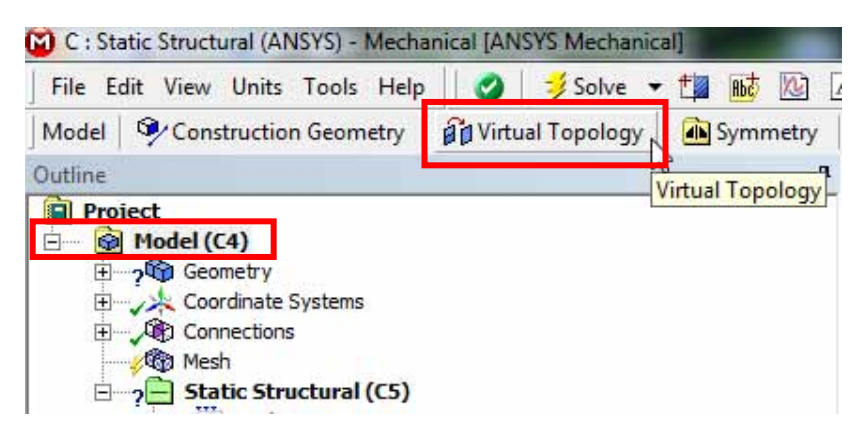

Obr. 5.41 Vložení modulu virtuální topologie.

Pro aplikaci virtuální topologie je nutné vybrat plochy, které mají být nahrazeny. Je možné spustit automatickou tvorbu virtuální topologie, nebo manuálně vybrat jen plochy, které způsobují problémy při vytváření konečnoprvkové sítě (Obr. 5.42). Na vybrané plochy je pomocí kontextového menu vložena virtuální topologie (Obr. 5.43). Nahrazené plochy se poté tváří jako jedna spojená plocha. Při vytváření velkých virtuálních topologií, může tato operace zabrat i minuty.

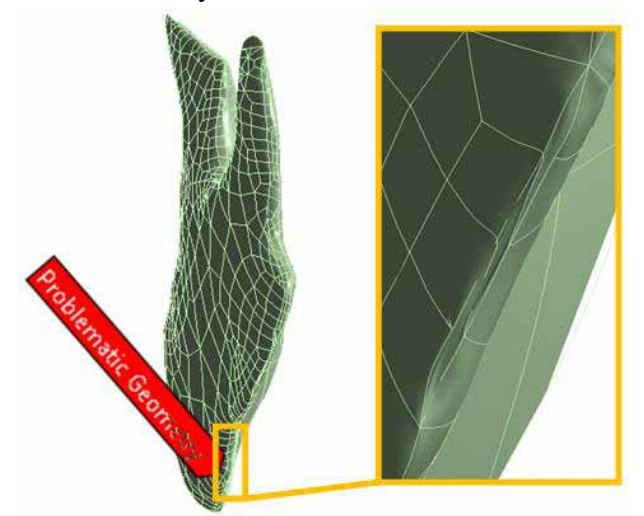

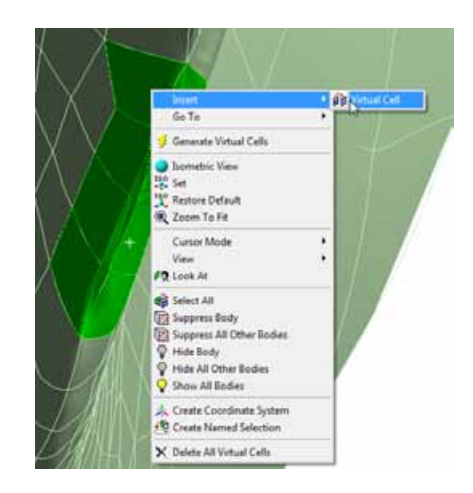

Obr. 5.42 Vadný tvar ploch. Obr. 5.43 Vložení virtuální topologie na vybrané plochy.

Po nahrazení problematických ploch virtuální topologií může proběhnout meshování. Pro jednotlivá tělesa byly nastaveny velikosti elementu stejné jako v předchozí kapitole. Jakmile jsou nastaveny parametry velikosti elementu, je potřeba tento proces updatovat - dát příkaz

k vytvoření konečnoprvkové sítě (Obr. 5.44). Vytvořená konečnoprvková síť je zobrazena na obrázku 5.45. Informace o vytvořené síti je možné nalézt v levém dolním rohu "Details of Mesh". V Kolonce "Statistics" je vypsán počet elementů a uzlových bodů.

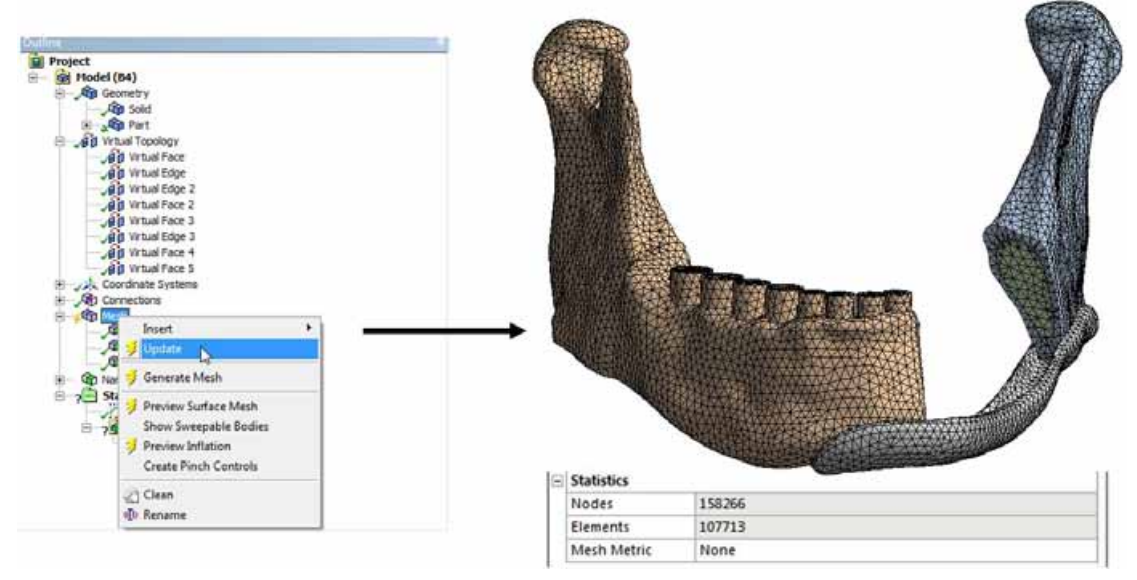

Obr. 5.44 Tvorba konečnoprvkové sítě. Obr. 5.45 Náhled konečnoprvkové sítě.

V dalším kroku je potřeba do řešené soustavy definovat zatížení a okrajové podmínky. V prostředí ANSYS - WB lze aplikovat síly přímo do vybraných ploch pro jednotlivé zuby. Pro aplikaci sil je potřeba být přepnut v nástroji "Static Structural" a poté je možné z horní lišty vybrat konkrétní typ zatížení (Obr. 5.46).

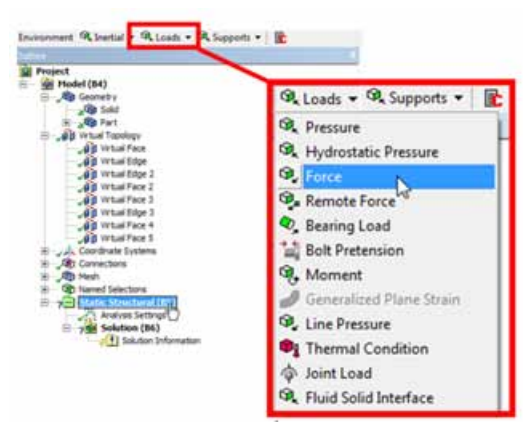

Obr. 5.46 Výběrové menu pro zatížení.

U vložené síly je potřeba definovat působiště, velikost a směr síly. Toto nastavení se provede v okně "Details of Force" v levém dolním rohu pracovního okna. Pro řešenou soustavu byly předepsány síly o velikostech 200N pro zuby v molárovém úseku a 150N pro premoláry. Síly směřují do okluzní plochy zubu. Jako působiště síly je potřeba vybrat okluzní plochu zubu (Obr. 5.47), směr aplikované síly je možné měnit pomocí přepínače (Obr. 5.48) a velikost sil je zadána pro každý zub podle jeho umístění 200N nebo 150N (Obr. 5.49).

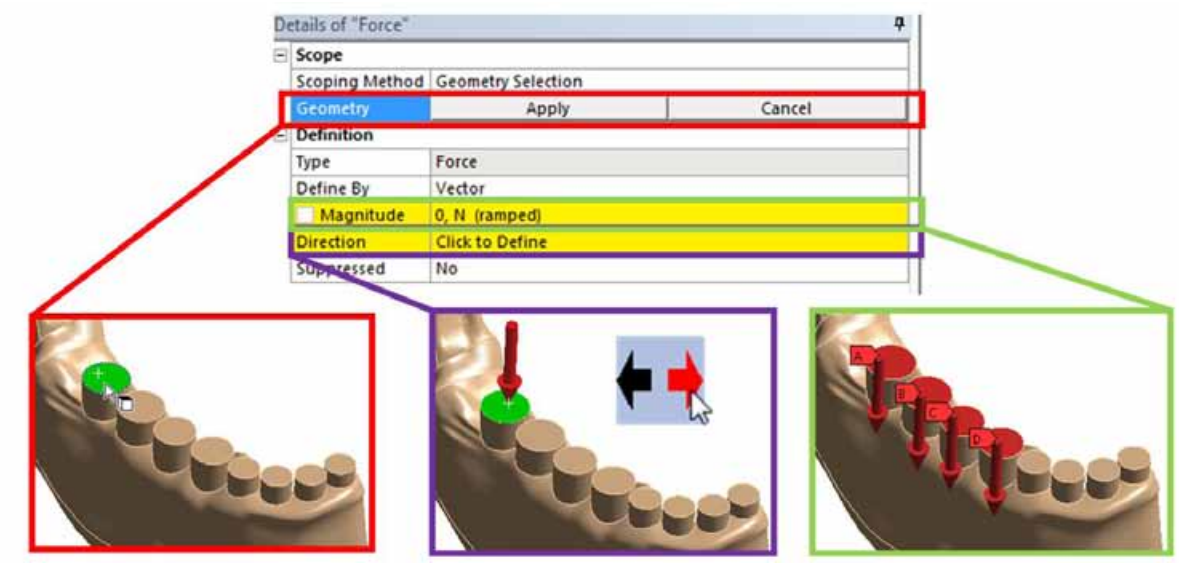

Obr. 5.47 Výběr místa pro sílu.

Obr. 5.48 Směr aplikované síly.

Obr. 5.49 Aplikované síly.

Okrajové podmínky se na řešenou soustavu aplikují ve stejné záložce "Static Structural" a z horní lišty je možné vybrat různé druhy okrajových podmínek (Obr. 5.50). Okrajové podmínky byly předepsány stejné jako v klasickém prostředí ANSYS: nulové posuvy v horní oblasti kondylu a coronoidu. V prostředí ANSYS - WB lze okrajové podmínky předepsat na objemy, plochy, čáry a body. Vybrané plochy jsou zobrazeny na obrázku 5.50. Do jednotlivých směrů byly předepsány nulové posuvy, které je potřeba zapsat do "Details of Displacement".

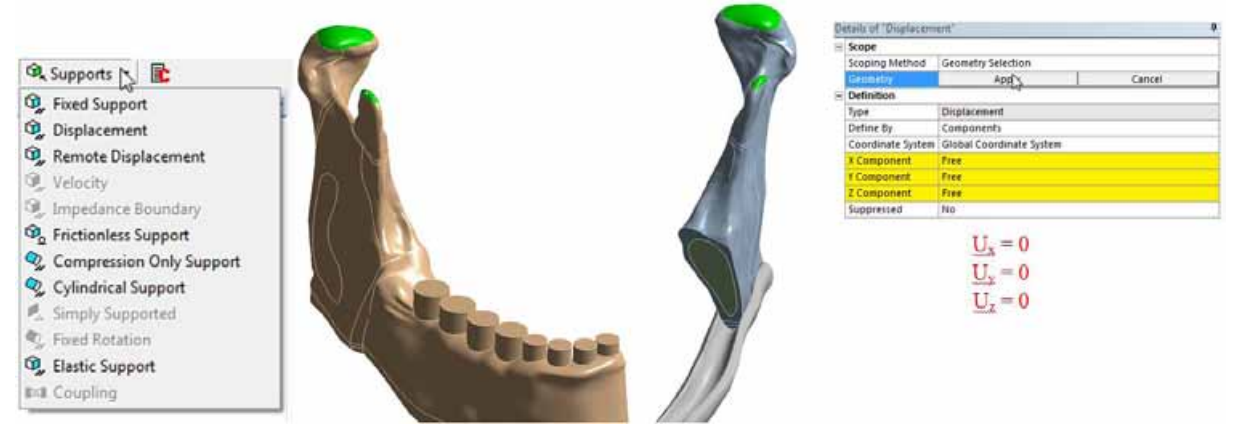

Obr. 5.50 Okrajové podmínky pro řešenou úlohu.

Definováním okrajových podmínek byly splněny všechny potřebné kroky pro spuštění výpočtu. Zbývá jen definovat, jaké výsledky budou pro řešenou soustavu vykresleny. Dále je možnost urychlení výpočtu prostřednictvím změny řešiče, obdobně jako v předchozí kapitole 5.1. V prostředí ANSYS - WB se změna řešiče provádí prostřednictvím vložení APDL kódu do příkazového řádku - "Insert Commands". Příkazový řádek se vkládá do záložky "Static Structural" tak, jako zatížení a okrajové podmínky. Při označení položky "Commands" je možné do pracovní plochy vložit požadované makro (Obr. 5.51).

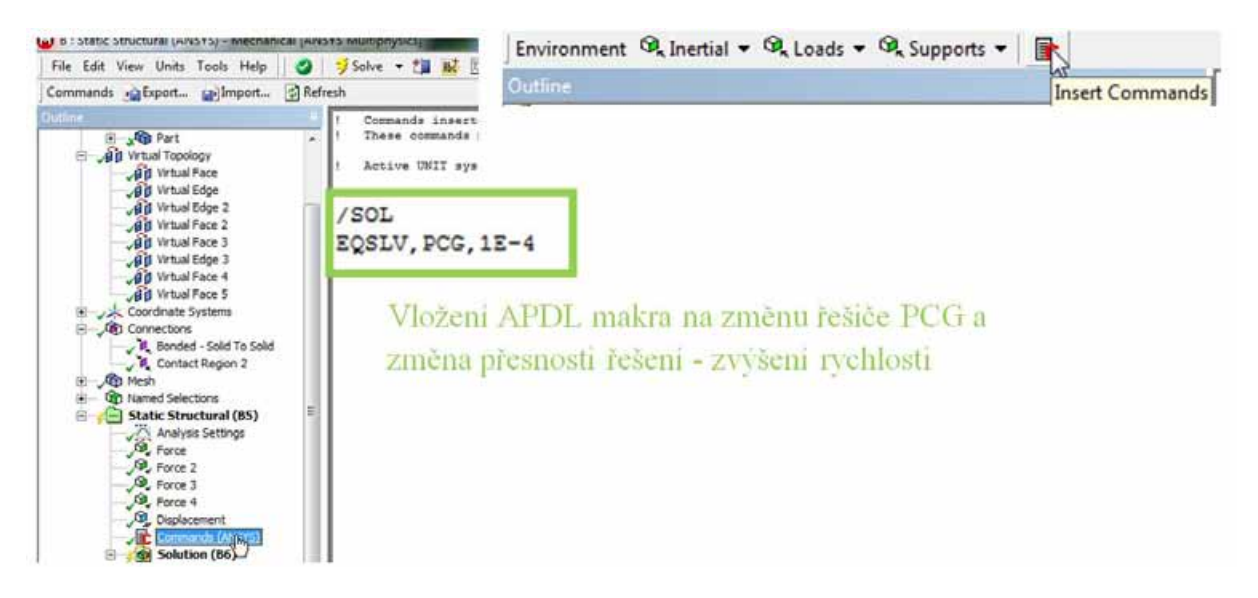

Obr. 5.51 Vložení příkazového řádku a APDL makra.

Definování požadovaných výsledků probíhá v záložce "Solution", kde je možné z horní lišty definovat výsledky, které mají být vykresleny. Možné je definovat posuvy, přetvoření a napětí (Obr. 5.52). Při vložení požadovaného výsledku je automaticky nastaveno vykreslení pro celý model, tedy všechna tělesa v řešené úloze. V okně "Details of \_název výsledku\_" je možné v záložce "Geometry" vybrat, pro jaký objem, plochu nebo hranu má být daný výsledek zobrazen (obr. 5.53).

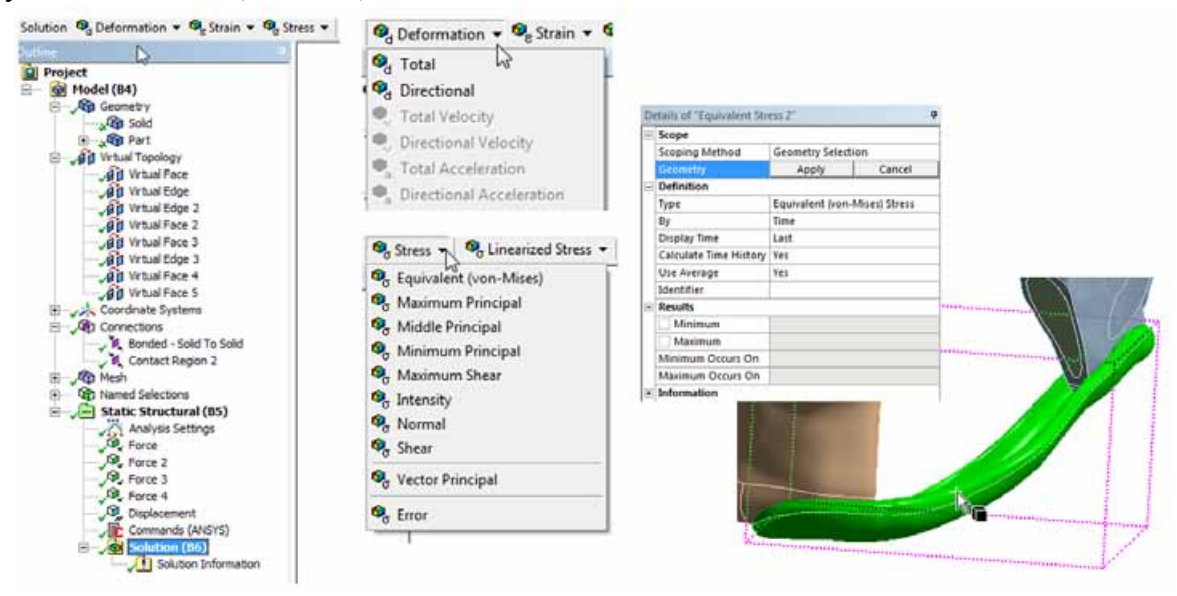

Obr. 5.52 Vložení požadovaných výsledků. Obr. 5.53 Definování požadovaného výsledku pro konkrétní entitu.

#### **5.2.2 Analýza výsledků pro řešené soustavy**

Pro řešenou úlohu bude v rámci příkladového textu vykreslena celková deformace [mm] a ekvivalentní napětí podle podmínky HMH - von Mises [MPa]. Celkové posuvy jsou vykresleny na obrázku 5.54, kde je vykreslen nedeformovaný stav (šedý obrys) a deformovaný stav (barevná škála rozdělena na 9 intervalů). Deformovaný stav je vykreslen

v 10-ti násobném zvětšení, aby byl posuv zřetelně vidět. Největší hodnoty celkových posuvů jsou v oblasti bradového úseku  $U_{\text{SUM}} = 0.78$  mm.

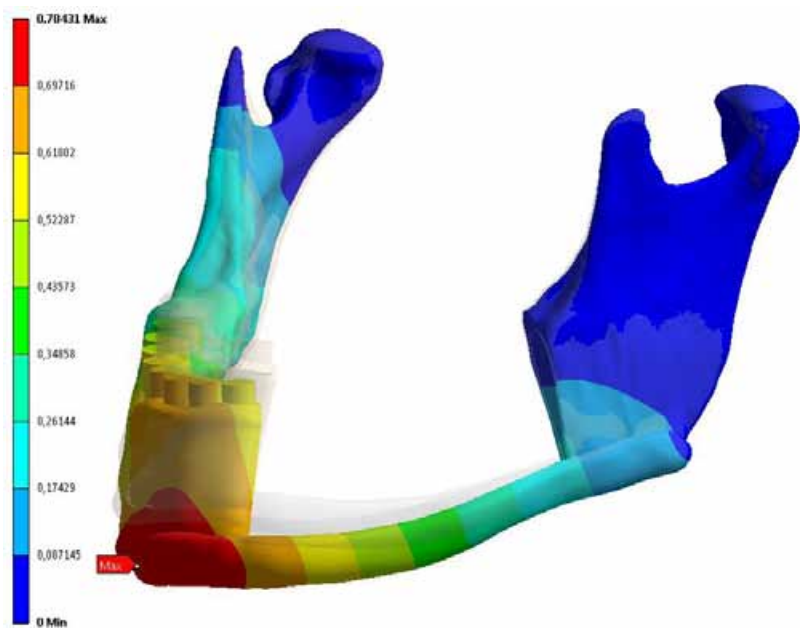

Obr. 5.54 Vykreslení celkových posuvů.

Na obrázku 5.55 je vykresleno napětí von Mises pro implantát, kde je zvýrazněno sledované místo na implantátu. V tomto místě dosahují maximální hodnoty von Mises napětí  $\sigma_{HMH}$  = 64 MPa a sledované místo je lokalizováno na horní ploše implantátu směrem ke tváři. Aby bylo možné posoudit jaký je charakter napětí ve sledovaném místě, je potřeba provést analýzu hlavních napětí  $\sigma_1$  a  $\sigma_3$ . Na obrázcích 5.56 a 5.57 jsou vykreslena hlavní napětí pro sledované místo a velikosti těchto napětí jsou  $\sigma_1 = 64$  MPa a  $\sigma_3 = 7$  MPa. První i třetí hlavní napětí jsou ve sledovaném místě kladná, a tudíž můžeme hovořit o tahovém charakteru namáhání. Mez kluzu titanové slitiny, ze které je implantát vyroben je  $\sigma_{\text{Re}}$  = 470 MPa, tedy při hodnotě ekvivalentního napětí  $\sigma_{\text{HMH}}$  = 64 MPa u implantátu nedojde k překročení meze kluzu.

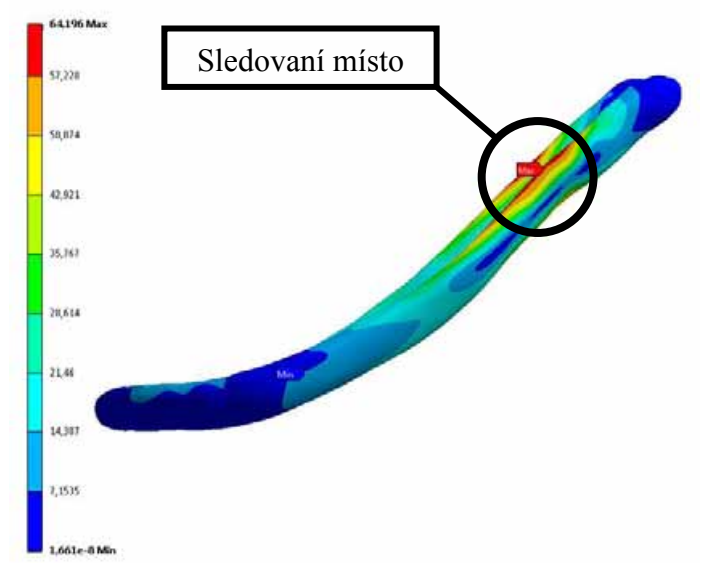

Obr. 5.55 Napětí von Mises na implantátu.

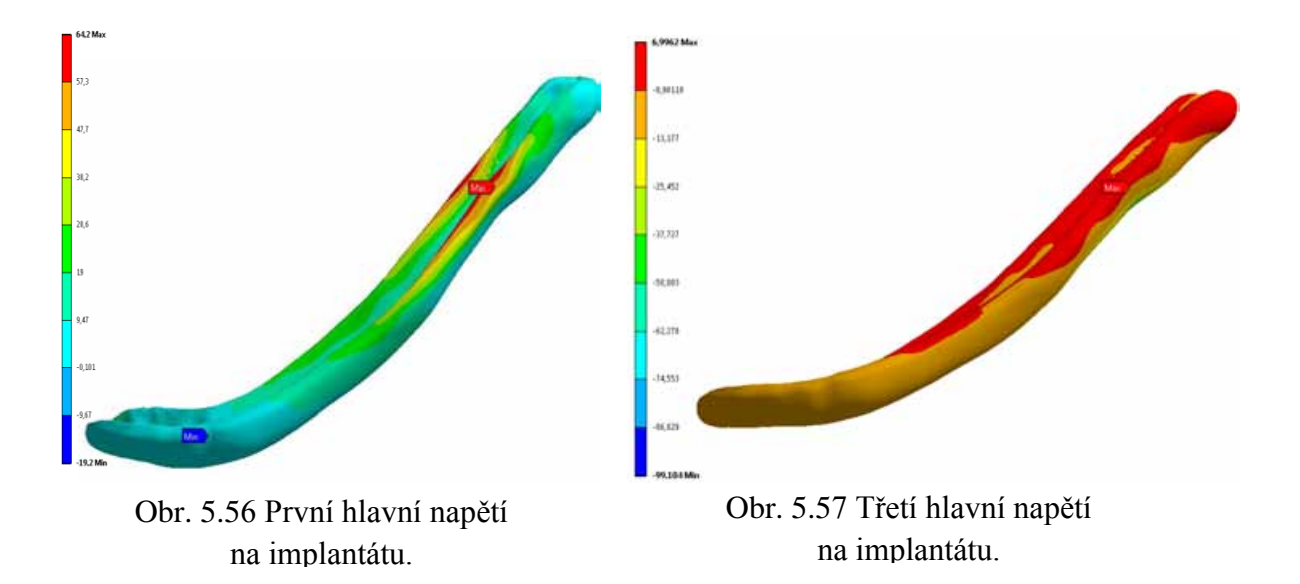

Řešená soustava byla zatížena žvýkací silou 200N pro zuby v molárovém úseku a 150N pro zuby v premolárovém úseku. Při tomto zatížení dojde v řešené soustavě k celkovému posuvu  $U_{SUM} = 0.78$  mm v oblasti brady. Na implantátu vznikne vlivem aplikovaného zatížení napětí podle podmínky HMH - von Mises o velikosti  $\sigma_{HMH} = 64 \text{ MPa s }$ tahovým charakterem namáhání. Vzhledem k tomu, že napětí von Mises je přibližně 8x menší než mez kluzu titanové slitiny nedojde k porušení mezního stavu pružnosti.

#### **5.3 Přílohy k tématu Tvorba modelů geometrie v biomechanice**

V rámci projektu FRVŠ 2829/2011/G1 byly vytvořeny výukové přílohy k tématu tvorby modelů geometrie v biomechanice. Přílohy jsou umístěny volně ke stažení na internetové adrese **biomechanika.fme.vutbr.cz** v oblasti **Studijní opory** - **Interaktivní studijní podpory předmětu Biomechanika II zaměřené na tvorbu výpočtových modelů**

1) prezentace :

- Tvorba výpočtového modelu v klasickém prostředí.pdf
- Tvorba výpočtového modelu v prostředí Workbench.pfd